# **Panasonic**

# **Operating Instructions**

**Projector Operations** 

LCD Projector | Commercial Use

Model No. PT-VW330U PT-VX400U

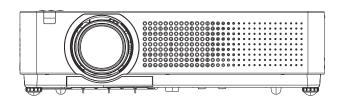

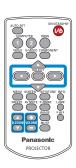

Thank you for purchasing this Panasonic Product.

■ Before operating this product, please read the instructions carefully and save this manual for future use.

For information on using the product via a network, refer to "Operating Instructions – Network Operations".

## Read this first!

**WARNING:** TO REDUCE THE RISK OF FIRE OR ELECTRIC SHOCK, DONOT EXPOSE THIS PRODUCT TO RAIN OR MOISTURE.

**Power Supply:** This Projector is designed to operate on 100 V - 240 V, 50 Hz/60 Hz AC, house current only.

**CAUTION:** 

The AC power cord which is supplied with the projector as an accessory can only be used for power supplies up to 125 V, 10 A. If you need to use higher voltages or currents than this, you will need to obtain a separate 250 V power cord. If you use the accessory cord in such situations, fire may result.

#### **WARNING:** RISK OF ELECTRIC SHOCK, DO NOT OPEN.

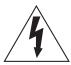

The lightning flash with arrowhead symbol, within an equilateral triangle, is intended to alert the user to the presence of uninsulated "dangerous voltage" within the product's enclosure that may be of sufficient magnitude to constitute a risk of electric shock to persons.

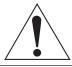

The exclamation point within an equilateral triangle is intended to alert the user to the presence of important operating and maintenance (servicing) instructions in the literature accompanying the product.

#### CAUTION:

This equipment is equipped with a three-pin grounding-type power plug. Do not remove the grounding pin on the power plug. This plug will only fit a grounding-type power outlet. This is a safety feature. If you are unable to insert the plug into the outlet, contact an electrician. Do not defeat the purpose of the grounding plug.

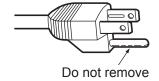

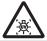

#### WARNING:

TURN OFF THE UV LAMP BEFORE OPENING THE LAMP COVER.

#### **FCC NOTICE (USA)**

#### **Declaration of Conformity**

Model Number: PT-VW330U/PT-VX400U

Trade Name: Panasonic

Responsible Party: Panasonic Corporation of North America Address: One Panasonic Way, Secaucus, NJ 07094

Telephone number: (877)803-8492

E-mail: projectorsupport@us.panasonic.com This device complies with Part 15 of the FCC Rules. Operation is subject to the following two conditions:

(1) This device may not cause harmful interference, and (2) this device must accept any interference received, including interference that may cause undesired operation.

To assure continued compliance, follow the attached installation instructions and do not make any unauthorized modifications.

#### **CAUTION:**

This equipment has been tested and found to comply with the limits for a Class B digital device, pursuant to Part 15 of the FCC Rules. These limits are designed to provide reasonable protection against harmful interference in a residential installation. This equipment generates, uses and can radiate radio frequency energy and, if not installed and used in accordance with the instructions, may cause harmful interference to radio communications. However, there is no guarantee that interference will not occur in a particular installation. If this equipment does cause harmful interference to radio or television reception, which can be determined by turning the equipment off and on, the user is encouraged to try to correct the interference by one of the following measures:

- · Reorient or relocate the receiving antenna.
- Increase the separation between the equipment and receiver.
- · Connect the equipment into an outlet on a circuit different from that to which the receiver is connected.
- Consult the dealer or an experienced radio/TV technician for help.

The user may find the booklet "Something About Interference" available from FCC local regional offices helpful.

#### **FCC Warning:**

To assure continued FCC emission limit compliance, follow the attached installation instructions and the user must use only shielded interface cables when connecting to host computer or peripheral devices. Also, any unauthorized changes or modifications to this equipment could void the user's authority to operate this device.

#### **NOTIFICATION (Canada)**

This class B digital apparatus complies with Canadian ICES-003.

#### WARNING:

- Not for use in a computer room as defined in the Standard for the Protection of Electronic Computer/Data Processing Equipment, ANSI/NFPA 75.
- For permanently connected equipment, a readily accessible disconnect device shall be incorporated in the building installation wiring.
- For pluggable equipment, the socket-outlet shall be installed near the equipment and shall be easily accessible.

#### **NOTICE U.S.A. only:**

• This product has a High Intensity Discharge (HID) lamp that contains mercury. Dispose may be regulated in your community due to environmental considerations. For disposal or recycling information, please visit Panasonic website: http://www.panasonic.com/environmental or call 1-888-769-0149.

## Read this first!

#### **WARNING:**

#### ■ POWER

The wall outlet or the circuit breaker shall be installed near the equipment and shall be easily accessible when problems occur. If the following problems occur, cut off the power supply immediately.

Continued use of the projector in these conditions will result in fire or electric shock.

- If foreign objects or water get inside the projector, cut off the power supply.
- If the projector is dropped or the cabinet is broken, cut off the power supply.
- If you notice smoke, strange smells or noise coming from the projector, cut off the power supply. Please contact an Authorized Service Center for repairs, and do not attempt to repair the projector yourself.

#### During a thunderstorm, do not touch the projector or the cable.

Electric shocks can result.

#### Do not do anything that might damage the power cord or the power plug.

If the power cord is used while damaged, electric shocks, short-circuits or fire will result.

• Do not damage the power cord, make any modifications to it, place it near any hot objects, bend it excessively, twist it, pull it, place heavy objects on top of it or wrap it into a bundle.

Ask an Authorized Service Center to carry out any repairs to the power cord that might be necessary.

#### Insert the power plug securely into the wall outlet.

If the plug is not inserted correctly, electric shocks or overheating will result.

- Do not use anything other than the provided power cord.
- Do not use the provided power cord for other electrical equipment.
- Do not use plugs which are damaged or wall outlets which are coming loose from the wall.

#### Clean the power plug regularly to prevent it from becoming covered in dust.

Failure to observe this will cause a fire.

- If dust builds up on the power plug, the resulting humidity can damage the insulation.
- If not using the projector for an extended period of time, pull the power plug out from the wall outlet. Pull the power plug out from the wall outlet and wipe it with a dry cloth regularly.

#### Do not handle the power plug with wet hands.

Failure to observe this will result in electric shocks.

#### Do not overload the wall outlet.

If the power supply is overloaded (ex., by using too many adapters), overheating may occur and fire will result.

#### ■ ON USE/INSTALLATION

#### Do not place liquid containers on top of the projector.

If water spills onto the projector or gets inside it, fire or electric shocks will result.

If any water gets inside the projector, contact an Authorized Service Center.

#### Do not place the projector on soft materials such as carpets or sponge mats.

Doing so will cause the projector to overheat, which can cause burns, fire or damage to the projector.

# Do not set up the projector in humid or dusty places or in places where the projector may come into contact with oily smoke or steam, ex. a bathroom.

Using the projector under such conditions will result in fire, electric shocks or components deterioration. Components deterioration (such as ceiling mount brackets) may cause the projector which is mounted on the ceiling to fall down.

## Do not install this projector in a place which is not strong enough to take the full weight of the projector or on top of a surface which is sloped or unstable.

Failure to observe this will cause projector to fall down or tip over the projector, and severe injury or damage could result.

#### Do not place another projector or other heavy objects on top of the projector.

Failure to observe this will cause the projector to become unbalanced and fall, which could result in damage or injury. The projector will be damaged or deformed.

#### **WARNING:**

#### Installation work (such as ceiling mount bracket) should only be carried out by a qualified technician.

If installation is not carried out and secured correctly it can cause injury or accidents, such as electric shocks.

- Do not use anything other than an authorized ceiling mount bracket.
- Be sure to use the provided accessory wire with an eye bolt as an extra safety measure to prevent the projector from falling down. (Install in a different location to the ceiling mount bracket)

#### Do not cover the air inlet port or the air outlet port.

Doing so will cause the projector to overheat, which can cause fire or damage to the projector.

- Do not place the projector in narrow, badly ventilated places such as closets or bookshelves.
- Do not place the projector on cloth or papers, as these materials could be drawn into the air inlet port.

#### Do not place your hands or other objects close to the air outlet port.

Doing so will cause burns or damage your hands or other objects.

• Heated air comes out of the air outlet port. Do not place your hands or face, or objects which cannot withstand heat close to this port.

#### Do not look and place your skin into the lights emitted from the lens while the projector is being used.

Doing so can cause burns or loss of sight.

- Strong light is emitted from the projector's lens. Do not look or place your hands directly into this light.
- Be especially careful not to let young children look into the lens. In addition, turn off the power and disconnect the power plug when you are away from the projector.

#### Do not insert any foreign objects into the projector.

Doing so will cause fire or electric shocks.

Do not insert any metal objects or flammable objects into the projector or drop them onto the projector.

#### Never attempt to remodel or disassemble the projector.

High voltages can cause fire or electric shocks.

• For any inspection, adjustment and repair work, please contact an Authorized Service Center.

#### Do not project an image with the lens cover attached.

Doing so can cause fire.

## Do not allow metal objects, flammable objects, or liquids to enter inside of the projector. Do not allow the projector to get wet.

Doing so may cause short circuits or overheating, and result in fire, electric shock, or malfunction of the projector.

- Do not place containers of liquid or metal objects near the projector.
- If liquid enters inside of the projector, consult your dealer.
- Particular attention must be paid to children.

#### Use the ceiling mount bracket specified by Panasonic.

Defects in the ceiling mount bracket will result in falling accidents.

Attach the supplied safety cable to the ceiling mount bracket to prevent the projector from falling down.

#### Be sure to ask authorized personnel or your supplier when mounting the product to a ceiling.

This requires an optional ceiling mount bracket.

Model No.: ET-PKV100H (for high ceilings), ET-PKV100S (for low ceilings)

Be sure to consult your dealer when using the ceiling mount bracket for the PT-VW330U/PT-VX400U (ET-PKV100H for high ceilings or ET-PKV100S for low ceilings).

## Read this first!

#### **WARNING:**

#### ACCESSORIES

#### Do not use or handle the batteries improperly, and refer to the following.

Failure to observe this will cause burns, batteries to leak, overheat, explode or catch fire.

- Do not use unspecified batteries.
- Do not disassemble dry cell batteries.
- Do not heat the batteries or place them into water or fire.
- Do not allow the + and terminals of the batteries to come into contact with metallic objects such as necklaces or hairpins.
- Do not store batteries together with metallic objects.
- Store the batteries in a plastic bag and keep them away from metallic objects.
- Make sure the polarities (+ and -) are correct when inserting the batteries.
- Do not use a new battery together with an old battery or mix different types of batteries.
- Do not use batteries with the outer cover peeling away or removed.
- Remove the empty batteries from the remote control at once.
- Insulate the battery using tape or something similar before disposal.

#### Do not allow children to reach the batteries (AAA/R03 type).

- The battery can cause personal injury if swallowed.
- If swallowed, seek medical advice immediately.

#### If the battery fluid leaks, do not touch it with bare hands, and take the following measures if necessary.

- Battery fluid on your skin or clothing could result in skin inflammation or injury. Rinse with clean water and seek medical advice immediately.
- Battery fluid coming in contact with your eyes could result in loss of sight.
   In this case, do not rub your eyes. Rinse with clean water and seek medical advice immediately.

#### Do not disassemble the lamp unit.

If the lamp breaks, it could cause injury.

#### Lamp replacement

The lamp has high internal pressure. If improperly handled, an explosion and severe injury or accidents will result.

- The lamp can easily explode if struck against hard objects or dropped.
- Before replacing the lamp, be sure to disconnect the power plug from the wall outlet.
   Electric shocks or explosions can result if this is not done.
- When replacing the lamp, turn the power off and allow the lamp it to cool for at least 45 minutes before handling it otherwise it can cause burns.

#### Do not allow infants or pets to touch the remote control unit.

• Keep the remote control unit out of the reach of infants and pets after using it.

#### Do not use the supplied power cord with devices other than this projector.

 Using the supplied power cord with devices other than this projector may cause short circuits or overheating, and result in electric shock or fire.

#### Remove the depleted batteries from the remote control promptly.

Leaving them in the unit may result in fluid leakage, overheating, or explosion of the batteries.

#### **CAUTION:**

#### POWER

When disconnecting the power cord, be sure to hold the power plug and power connector.

If the power cord itself is pulled, the lead will become damaged, and fire, short-circuits or serious electric shocks will result.

When not using the projector for an extended period of time, disconnect the power plug from the wall outlet and remove the batteries from the remote control.

Disconnect the power plug from the wall outlet before carrying out any cleaning and replacing the unit. Electric shocks can result if this is not done.

#### ON USE/INSTALLATION

#### Do not put your weight on this projector.

You could fall or the projector could break, and injury will result.

• Be especially careful not to let young children stand or sit on the projector.

#### Do not place the projector in extremely hot locations.

Doing so will cause the outer casing or internal components to deteriorate, or result in fire.

• Take particular care in locations exposed to direct sunlight or near stoves.

#### Always disconnect all cables before moving the projector.

Moving the projector with cables still attached can damage the cables, which will cause fire or electric shocks to occur.

Never plug headphones and earphones into AUDIO OUT jack.

Excessive sound pressure from earphones and headphones can cause hearing loss.

#### ACCESSORIES

#### Do not use the old lamp unit.

If used it could cause lamp explosion.

If the lamp has broken, ventilate the room immediately. Do not touch or bring your face close to the broken pieces.

Failure to observe this will cause the user to absorb the gas which was released when the lamp broke and which contains nearly the same amount of mercury as fluorescent lamps, and the broken pieces will cause injury.

- If you believe that you have absorbed the gas or that the gas has got into your eyes or mouth, seek medical advice immediately.
- Ask your dealer about replacing the lamp unit and check the inside of the projector.

# Brazil Only Brasil Apenas

#### Manuseio de baterias usadas

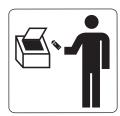

#### **BRASIL**

Após o uso, as pilhas e /ou baterias poderão ser entregues ao estabelecimento comercial ou rede de assistência técnica autorizada.

Cobrir os terminais positivo (+) e negativo (-) com uma fita isolante adesiva, antes de depositar numa caixa destinada para o recolhimento. O contato entre partes metálicas pode causar vazamentos, gerar calor, romper a blindagem e produzir fogo.

Não desmonte, não remova o invólucro, nem amasse a bateria. O gás liberado pela bateria pode irritar a garganta, danificar o lacre do invólucro ou o vazamento provocar calor, ruptura da blindagem e produzir fogo devido ao curto circuito dos terminais.

Não incinere nem aqueça as baterias, elas não podem ficar expostas a temperaturas superiores a 100 °C (212 °F). O gás liberado pela bateria pode irritar a garganta,

danificar o lacre do invólucro ou o vazamento provocar calor, ruptura da blindagem e produzir fogo devido ao curto circuito dos terminais provocado internamente.

Evite o contato com o liquido que vazar das baterias. Caso isto ocorra, lave bem a parte afetada com bastante água. Caso haja irritação, consulte um médico.

### ■ Remoção das baterias

#### 1. Pressione a guia e levante a tampa.

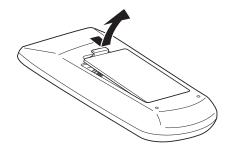

#### 2. Remova as baterias.

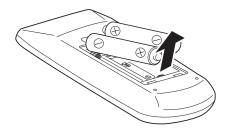

#### **Trademarks**

- HDMI, the HDMI logo and High-Definition Multimedia Interface is a trademark or registered trademark of HDMI Licensing LLC.
- Other names, company names or product names used in these operating instructions are the trademarks or registered trademarks of their respective holders.

Please note that the operating instructions do not include the ® and TM symbols.

#### Illustrations in these operating instructions

Note that illustrations of the projector and screens may differ from the ones you actually see.

#### Page references

• In these instructions, references to pages are indicated as: ( page 00).

#### Term

In these instructions, the "Wireless remote control unit" accessory is referred to as the "Remote control".

## **Auto Setup Function**

▶ This function enables Input search, Auto Keystone correction and Auto PC adjustment by pressing the <AUTO SETUP> button.

## **Direct Power Off Function**

▶ With the Direct Power Off function, you can disconnect the power cord from the wall outlet or turn off the breaker even during projection.

## Improved connectivity

▶ The inclusion of an HDMI terminal provides support for high quality video and HDMI audio.

#### **Useful Functions for Presentations**

- The digital zoom function allows you to focus on the crucial information during a presentation.
  - The MIC function and 10W audio output allows you to make a presentation without any external audio equipment.

### Quick steps

For details, see the corresponding pages.

Set up your projector.
 (⇒ page 21)

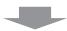

Connect with other devices.
 (⇒page 25)

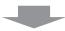

Connect the power cord.
 (⇒page 26)

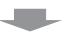

4. Power on. (⇒page 28)

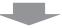

Select the input signal.
 (⇒ page 31)

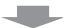

Adjust the image.
 (⇒page 31)

# Contents

|--|

| Read this first!           | 2  |
|----------------------------|----|
| Precautions for Use        | 12 |
| Cautions when transporting | 12 |
| Cautions when installing   | 12 |
| Security                   | 13 |
| Disposal                   | 13 |
| Cautions on use            | 14 |
| Accessories                | 15 |
| Optional accessories       | 16 |
|                            |    |

## Preparation

| About Your Projector              | 17 |
|-----------------------------------|----|
| Remote control                    | 17 |
| Projector body                    | 18 |
| Control panel                     | 19 |
| Rear terminals                    | 19 |
| Using Remote control              | 20 |
| Installing and removing batteries | 20 |
| Setting Remote control ID numbers | 20 |

## **Getting Started**

| Setting up                         | 21 |
|------------------------------------|----|
| Projection method                  | 21 |
| Parts for ceiling mount (Optional) | 21 |
| Screen size and throw distance     | 22 |
| Adjusting front adjustable feet    | 24 |
| Connections                        | 25 |
| Before connecting to the projector | 25 |
| Connecting example                 | 25 |

## **Basic Operation**

| Connecting the power cord       2         Power indicator       2         Turing On the Projector       2         Enter a PIN code       2         PIN code Protection       2         Turning Off the Projector       3         Projecting       3         Selecting the image       3         How to adjust the state of the image       3         Basic operations by using the remote control       3 | Powering ON/OFF                      | 26  |
|----------------------------------------------------------------------------------------------------|--------------------------------------|-----|
| Turing On the Projector       2         Enter a PIN code       2         PIN code Protection       2         Turning Off the Projector       3         Projecting       3'         Selecting the image       3         How to adjust the state of the image       3         Basic operations by using the remote                                                                                          | Connecting the power cord            | 26  |
| Enter a PIN code       2         PIN code Protection       2         Turning Off the Projector       3         Projecting       3'         Selecting the image       3         How to adjust the state of the image       3         Basic operations by using the remote                                                                                                    | Power indicator                      | 27  |
| PIN code Protection                                                                                                    | Turing On the Projector              | 28  |
| Turning Off the Projector                                                                                                    | Enter a PIN code                     | 29  |
| Projecting                                                                                                    | PIN code Protection                  | 29  |
| Selecting the image                                                                                                    | Turning Off the Projector            | 30  |
| How to adjust the state of the image3 <b>Basic operations by using the remote</b>                                                                                                    | Projecting                           | 31  |
| Basic operations by using the remote                                                                                                    | Selecting the image                  | 31  |
|                                                                                                    | How to adjust the state of the image | 31  |
|                                                                                                    | Basic operations by using the remo   | ote |
|                                                                                                    | . ,                                  |     |

| Using the AUTO SET function              | 32 |
|------------------------------------------|----|
| Switching the input signal               | 32 |
| Using the SCREEN button                  | 32 |
| Using the KEYSTONE button                | 33 |
| Using the INFO. button                   | 33 |
| Using the FREEZE function                | 33 |
| Using the AV MUTE function               | 34 |
| Using the P-TIMER button                 | 34 |
| Using the LAMP button                    | 34 |
| Using the D.ZOOM buttons                 | 34 |
| Controlling the volume of the speaker    | 34 |
| Using the IMAGE button                   | 34 |
| Using the P IN P button (PT-VW330U Only) | 35 |
| Using the MUTE button                    | 35 |
|                                          |    |

Be sure to read "Read this first!". (→ pages 2 to 8)

# Settings

| Menu Navigation                        | 36 |
|----------------------------------------|----|
| Navigating through the menu            | 36 |
| Main menu                              | 37 |
| Sub menu                               | 37 |
| Input menu                             | 39 |
| Computer 1: RGB/Component /RGB (Scart) | 39 |
| Computer 2: RGB                        | 39 |
| HDMI                                   | 39 |
| Video                                  | 39 |
| S-video                                | 39 |
| AUTO PC adjust                         | 41 |
| AUTO PC adj                            | 41 |
| Manual PC adjust                       | 42 |
| Fine sync                              | 42 |
| Total dots                             | 42 |
| Horizontal                             | 42 |
| Vertical                               | 42 |
| Current mode                           | 43 |
| Clamp                                  | 43 |
| Display area H                         | 43 |
| Display area V                         | 43 |
| Reset                                  | 43 |
| Mode free                              | 43 |
| Store                                  | 43 |
| Image select                           | 44 |
| Dynamic                                | 44 |
| Standard                               | 44 |
| Real                                   | 44 |
| Cinema                                 | 44 |
| Blackboard(Green)                      | 44 |
| Colorboard                             | 44 |
| Image 1-4                              | 44 |
| Image adjust                           | 45 |

| Contrast                       | 45 | Lamp power                                        | 57       |
|--------------------------------|----|---------------------------------------------------|----------|
| Brightness                     |    | Remote control                                    |          |
| Color                          |    | Security                                          |          |
| Tint                           |    | Fan                                               |          |
| Color temp.                    | 45 | Fan control                                       |          |
| Red                            |    | Video delay control                               | 58       |
| Green                          |    | Filter counter                                    |          |
| Blue                           |    | Total power savings                               |          |
| Sharpness                      | 46 | Warning log                                       |          |
| Gamma                          |    | Factory default                                   |          |
| Noise reduction                |    | Information                                       |          |
| Progressive                    | 47 |                                                   |          |
| Reset                          |    | Input Source Information Display                  | 60       |
| Store                          | 47 |                                                   |          |
| Screen                         | 48 | Maintenance                                       |          |
| Normal                         | 48 | LAMP REPLACE and WARNING                          |          |
| Full                           | 48 | Indicators                                        | 61       |
| Wide(16:9)                     | 48 |                                                   |          |
| Zoom                           | 48 | Managing the indicated problems                   |          |
| True                           | 48 | Replacement                                       | 62       |
| Natural wide (PT-VW330U Only)  |    | Before replacing the unit                         | 62       |
| Custom                         | 48 | Maintenance                                       | 62       |
| Custom adj                     | 49 | Replacing the unit                                | 62       |
| Digital zoom +                 | 49 | Attaching the Lens Cap                            | 66       |
| Digital zoom                   |    | Troubleshooting                                   | 67       |
| Keystone                       | 49 | •                                                 |          |
| Ceiling                        |    |                                                   |          |
| Rear                           |    | Appendix                                          |          |
| Screen aspect (PT-VW330U Only) |    |                                                   |          |
| Reset                          |    | Technical Information                             | 69       |
| Sound                          | 51 | Serial terminal                                   | 69       |
| Volume                         | 51 | Other terminals                                   | 72       |
| Mute                           | 51 | Two window display combination list (PT-VW330U On | ly) . 73 |
| MIC                            | 51 | List of compatible signals                        | 74       |
| MIC gain                       | 51 | Specifications                                    | 78       |
| Standby MIC out                | 51 | Dimensions                                        | 80       |
| Setting                        | 52 | Ceiling mount bracket safeguards                  |          |
| Language                       | 52 |                                                   |          |
| Menu position                  |    | Index                                             | 81       |
| Auto setup                     |    |                                                   |          |
| Background                     |    |                                                   |          |
| Display                        |    |                                                   |          |
| Logo                           |    |                                                   |          |
| HDMI setup                     |    |                                                   |          |
| Terminal                       |    |                                                   |          |
| P IN P (PT-VW330U Only)        | 54 |                                                   |          |
| Power management               |    |                                                   |          |
| Direct on                      | 55 |                                                   |          |
| Standby mode                   | 55 |                                                   |          |
| P-Timer                        | 55 |                                                   |          |

Closed caption......56

|    | Lamp power                                           | 57 |
|----|------------------------------------------------------|----|
|    | Remote control                                       |    |
|    | Security                                             |    |
|    | Fan                                                  |    |
|    | Fan control                                          |    |
|    | Video delay control                                  |    |
|    | Total power savings                                  |    |
|    | Warning log                                          |    |
|    | Factory default                                      |    |
| lr | oformation                                           |    |
|    | Input Source Information Display                     |    |
|    |                                                      |    |
| ľ  | Maintenance                                          |    |
| _  |                                                      |    |
| L  | AMP REPLACE and WARNING                              |    |
|    | Indicators                                           | 61 |
|    | Managing the indicated problems                      |    |
| R  | eplacement                                           | 62 |
|    | Before replacing the unit                            | 62 |
|    | Maintenance                                          | 62 |
|    | Replacing the unit                                   | 62 |
|    | Attaching the Lens Cap                               | 66 |
| T  | roubleshooting                                       | 67 |
|    |                                                      |    |
| 7  | Appendix                                             |    |
| To | echnical Information                                 | 69 |
|    | Serial terminal                                      | 69 |
|    | Other terminals                                      |    |
|    | Two window display combination list (PT-VW330U Only) |    |
|    | List of compatible signals                           |    |
| S  | pecifications                                        | 78 |
|    | Dimensions                                           |    |
| C  | eiling mount bracket safeguards                      |    |
| _  |                                                      |    |

# Precautions for Use

## Cautions when transporting

- When transporting the projector, hold it securely by its bottom and avoid excessive vibration and impacts.
   Doing so may damage the internal parts and result in malfunctions.
- Do not transport the projector with the adjustable feet extended. Doing so may damage the adjustable feet.

## Cautions when installing

- Do not set up the projector outdoors.
- The projector is designed for indoor use only.
- Do not use under the following conditions.
- Places where vibration and impacts occur such as in a car or vehicle: Doing so may damage the internal parts and result in malfunctions.
- Near the exhaust of an air conditioner or near lights (studio lamps, etc.) where temperature changes greatly (Operating environment ⇒page 79): Doing so may shorten the life of the lamp or result in deformation of the outer case and malfunctions.
- Near high-voltage power lines or near motors: Doing so may interfere with the operation of the projector.
- Do not install the projector at elevations of 2700 m (8858 ft) or higher above sea level.

Failure to do so may shorten the life of the internal parts and result in malfunctions.

- Do not use the projector installed vertically or tilted right or left (⇒page 21)
  Using the projector at a vertical angle that exceeds 30° may reduce product life or result in malfunction.
- Be sure to ask a specialized technician when installing the product to a ceiling.

If the product is to be installed hanging from the ceiling, purchase an optional Ceiling Mount Attachment (Optional accessories → page 16).

Please call a specialized technician or contact an Authorized Service Center for installation.

### Cautions when setting the projectors

- Do not stack the projectors.
- Do not block the ventilation ports (intake and exhaust) of the projector.
- Avoid heating and cooling air from the air conditioning system directly blow to the ventilation ports (intake and exhaust) of the projector.

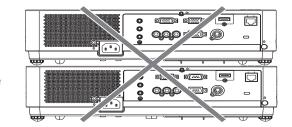

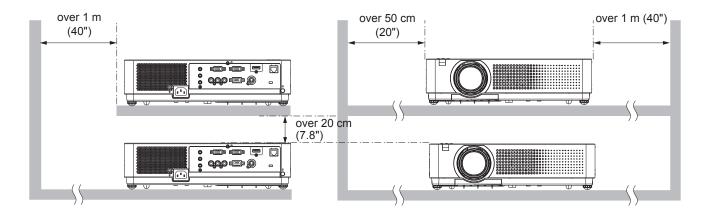

Do not place the projector in an enclosed space.
 If you need to place the projector in an enclosed space, additional air conditioning and ventilation system must be equipped. When ventilation is insufficient, remaining heat may trigger the protection circuit of the projector.

## **Security**

## Take safety measures against following incidents.

- Personal information being leaked via this product.
- Unauthorized operation of this product by a malicious third party.
- Interfering or stopping of this product by a malicious third party.

## ■ Security instruction (⇒page 57)

- Make your password as difficult to guess as possible.
- Change your password periodically.
- Panasonic or its affiliate company never inquires a password directly to a customer. Do not tell your password in case you receive such an inquiry.
- The connecting network must be secured by firewall or others.
- Set a password and restrict the users who can log in.

## Disposal

When disposing of the product, ask your local authority or dealer about the correct methods of disposal. The lamp contains mercury. When disposing of the used lamp unit, ask your nearest local authorities or dealer about proper disposal of the unit.

Dispose of used batteries according to the instructions or your local disposal rule or guidelines.

## **Precautions for Use**

## Cautions on use

#### In order to get the picture quality

- Draw curtains or blinds over windows and turn off any lights near the screen to prevent outside light or light from indoor lamps from shining onto the screen.
- Depending on where the projector is used, heated air from an exhaust port or warm or cold air from an air conditioner can cause a shimmering effect on screen.
  - Avoid use in locations where exhaust or streams of air from projector, other devices and air conditioners flow between the projector and the screen.
- The lens of projector is affected by the heat from the luminous source. Because of this, the focusing stays unstable right after the power is turned on. Focusing is stabled after projecting image for 30 minutes and longer.

### ■ Do not touch the surface of the projector lens with your bare hand.

If the surface of the lens becomes dirty from fingerprints or anything else, this will be magnified and projected onto the screen.

#### LCD Panel

The display unit of this projector comprises three LCD panels. Although an LCD panel is a product of high-precision technology, some of the pixels on the projected image may be missing or constantly lit. Please note that this is not a malfunction.

Displaying a still image for a longer time may result in an after-image on the LCD panels. If this happens, display the all white screen in the test pattern for an hour or more.

### Optical components

Operating the projector in an environment with high temperature or heavy exposure to dust or tobacco smoke will reduce the service life of the optical components, such as the LCD panel and polarizing plate, and may necessitate their replacement within less than one year of use. For details, consult your dealer.

## Lamp

The luminous source of the projector is a mercury lamp with high internal pressure.

A high pressure mercury lamp has following characteristics.

- The brightness of the lamp will decrease by duration of usage.
- The lamp may burst with sound or shorten life by shock or chipping.
- The life of the lamp varies greatly depending on individual specificities and usage conditions. In particular, continuous use over 12 hours and frequent on/off switching of the power greatly deteriorate the lamp and affect the lamp life.
- In rare cases, the lamp burst shortly after the projection.
- The risk of bursting increases when the lamp is used beyond its replacement cycle. Make sure to replace the lamp unit consistently. ("When to replace the lamp unit" (→ page 64))
- If the lamp bursts, gas contained inside of the lamp is released in a form of smoke.
- It is recommended to store replacement lamps for contingency.
- It is recommended to have authorized engineer or your dealer replace the lamp unit.

Pursuant to at the directive 2004/108/EC, article 9(2)

**Panasonic Testing Centre** 

Panasonic Service Europe, a division of Panasonic Marketing Europe GmbH

Winsbergring 15, 22525 Hamburg, F.R. Germany

## Accessories

Make sure the following accessories are provided with your projector. Numbers in the brackets ( ) show the number of accessories.

| Remote control unit (x1) (6451048745) (6451048738) | Power cord (x1) (6103580197)   | CD-ROM (x1)<br>(6103564272)                               | Batteries (AAA/R03 type) (x2) |
|----------------------------------------------------|--------------------------------|-----------------------------------------------------------|-------------------------------|
| PT-VW330U PT-VX400U  Panasonic Panasonic PROJECTOR |                                |                                                           | (for remote control unit)     |
| RGB signal cable ( 6103580425)                     | Filter cover (x1) (6103568881) | AC power cord holder<br>(x1) (6103573700)<br>(6103573694) | Lens cap (x1)<br>(6103545790) |
|                                                    |                                |                                                           |                               |
| String<br>(6103430249)                             | PIN Code Label                 | Soft Carrying Case (x1) (6103581620)                      |                               |
|                                                    | WARNING<br>Lin code protected  |                                                           |                               |

#### Attention

- After unpacking the projector, discard the power cord cap and packaging material properly.
- For lost accessories, consult your dealer.
- The part numbers of accessories and separately sold components are subject to change without notice.
- Store small parts in an appropriate manner, and keep them away from young children.

## **Precautions for Use**

### Contents of the supplied CD-ROM

The contents of the supplied CD-ROM are as follow.

- [●: Instructions/List (PDF), ○: Software]
- Operating Instructions Projector Operations.
- Operating Instructions Network Operations.
- OMulti Projector Monitoring & Control Software 2.6(Windows)
  - This software allows you to monitor and control multiple projectors connected to the LAN.
- Operation Manual Multi Projector Monitoring & Control Software 2.6
- ○Logo Transfer Software 2.0(Windows)
  - This software allows you to create original images, such as company logos to be displayed when projection starts, and transfer them to the projector.
- Operation Manual Logo Transfer Software 2.0
- List of compatible projector models
  - This is a list of projectors that are compatible with the software marked with the "O" symbols above, and their restrictions.

## Optional accessories

| Options                 | Model No.                                                     |
|-------------------------|---------------------------------------------------------------|
| Ceiling Mount Bracket   | ET-PKV100H (for high ceilings), ET-PKV100S (for low ceilings) |
| Projector Mount Base    | ET-PKV100B                                                    |
| Replacement Lamp Unit   | ET-LAV100                                                     |
| Replacement Filter Unit | ET-RFV100                                                     |

# **About Your Projector**

## Remote control

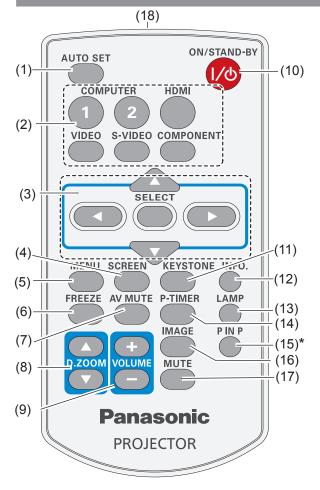

#### \*<P IN P> button is only for PT-VW330U.

#### (1) <AUTO SET> Button

Execute the setting of Auto setup in the setting menu. (\*page 52)

(2) Input Selection Buttons: <COMPUTER 1>, <COMPUTER 2>, <HDMI>, <VIDEO>, <S-VIDEO>, <COMPONENT>.

These buttons are used to select the input signal. (⇒page 32)

## (3) ▲ ▼ ◀► Buttons, <SELECT> Button

Navigate the MENU display.(⇒page 36)

#### (4) <SCREEN> Button

Select a screen mode. (⇒page 48)

#### (5) <MENU> Button

Open or close the On-Screen Menu. (⇒page 36)

#### (6) <FREEZE> Button

Pauses the projected image and sound tentatively. (⇒page 33)

#### (7) <AV MUTE> Button

Temporarily turn off the image on the screen. (⇒page 34)

#### (8) <D.ZOOM ▲ ▼> Buttons

Zoom in and out the images.

#### (9) <VOLUME> Buttons (+/-)

Adjusts the volume of the speaker. (⇒page 34)

#### (10) <ON/STAND-BY> Button

Turn the projector on or off. (⇒page 28)

#### (11) <KEYSTONE> Button

Correct keystone distortion. (⇒page 33)

#### (12) <INFO.> Button

Operate the information function. (⇒page 33)

#### (13) <LAMP> Button

Select a lamp mode. (⇒page 34)

#### (14) <P-TIMER> Button

Operate the P-timer function. (⇒page 34)

#### (15) <P IN P> Button (Only for PT-VW330U)

Operate the Picture In Picture function. (→page 35)

#### (16) <IMAGE> Button

Select the image mode. (→page 34)

#### (17) <MUTE> Button

Mute the sound. (⇒page 35)

#### (18) Remote control signal emitter

#### Attention

- Do not drop the remote control.
- Avoid contact with liquids.
- Do not attempt to modify or disassemble the remote control.

#### Note

- The remote control can be used within a distance of about 5 m (16.4 ft) if pointed directly at the remote control signal receiver. The remote control can control at angles of up to ± 30 ° vertically and ± 30 ° horizontally, but the effective control range may be reduced.
- If there are any obstacles between the remote control and the remote control signal receiver, the remote control may not operate correctly.
- You can operate the projector by reflecting the remote control signal on the screen. The operating range may differ due to the loss of light caused by the properties of the screen.
- When the remote control signal receiver is lit with a fluorescent light or other strong light source, the projector may become inoperative. Set the projector as far from the luminous source as possible.

## **About Your Projector**

## **Projector body**

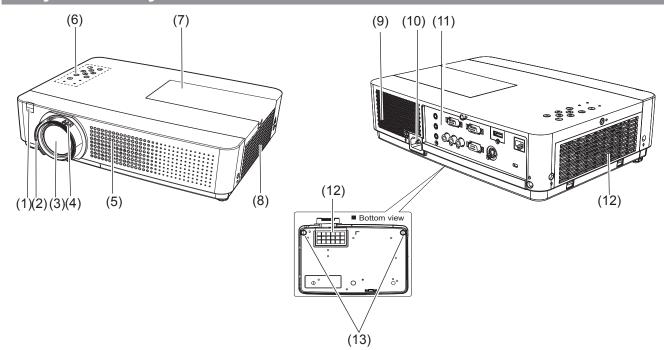

- (1) Remote control signal receiver
- (2) Focus Ring

Adjusts the focus.

- (3) Projection Lens
- (4) Zoom Lever

Adjusts the zoom.

- (5) Air intake port
- (6) Control Panel and Indicators (⇒page 19)
- (7) Lamp cover (⇒page 65)

The lamp unit is located inside.

- (8) Air outlet port
  - Hot air is exhausted from the exhaust vent. Do not put heat-sensitive objects near this side.
- (9) Speaker
- (10) AC IN
- **(11) Terminals** (**⇒**page 19)
- (12) Air intake port / Air filter cover (⇒page 62)
- (13) Adjustable feet

Adjusts the projection angle.

#### **WARNING:**

- Keep your hands and other objects away from the air exhaust port.
- Keep your hand and face away.
- Do not insert your finger.
- Keep heat-sensitive articles away.

Heated air from the air exhaust port can cause burns or external damage.

## **About Your Projector**

## **Control panel**

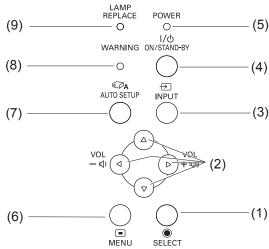

#### (1) <SELECT> button

Execute the selected item.

(2) ▲ ▼ **◄** ► (VOL +/-) buttons

Navigate the MENU screen.

#### (3) <INPUT> button

Selects the input signal. (⇒page 32)

#### (4) <ON/STAND-BY> button

Turn the projector on/off.

#### (5) POWER indicator

Indicate the power status.

#### (6) <MENU> button

Displays the MENU screen. (⇒page 36)

#### (7) <AUTO SETUP> button

Execute the setting of Auto setup in the setting menu.

#### (8) WARNING indicator

Indicate the abnormal conditions of the projector.

#### (9) LAMP REPLACE indicator

Lights yellow when the projection lamp reaches its end of life.

### Rear terminals

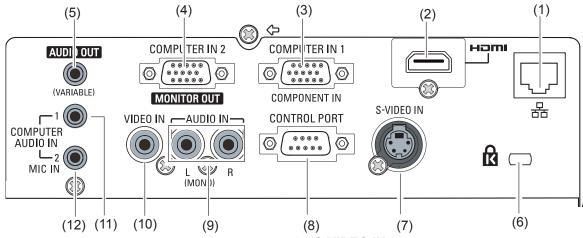

#### (1) LAN

Connects to a LAN cable for network connection.

#### (2) HDMI

Connects to HDMI input signals.

#### (3) COMPUTER IN 1/ COMPONENT IN

Connects to COMPUTER IN 1/ COMPONENT IN input signals.

#### (4) COMPUTER IN 2/ MONITOR OUT

Connects to COMPUTER IN 2/ MONITOR OUT input signals or outputs the analog RGB signals input the projector.

#### (5) AUDIO OUT (VARIABLE)

Outputs the audio signals input to the projector.

#### (6) Security slot

Attach the commercial shackle lock, manufactured by Kensington, to protect your projector.
Compatible with the Kensington MicroSaver Security System.

#### (7) S-VIDEO IN

Connects to S-VIDEO input signals.

#### (8) CONTROL PORT

Connects to a computer via an RS-232C cable.

#### (9) AUDIO IN

Connects to the audio input signals. AUDIO IN has right and left (L and R) terminals.

#### (10) VIDEO IN

Connects to VIDEO input signals.

#### (11) COMPUTER AUDIO IN 1

Connects to the audio input signals.

#### (12) COMPUTER AUDIO IN 2 (MIC IN)

Connects to the audio input signals. Or connect the MIC to this jack.

#### Attention

 When a LAN cable is directly connected to the projector, the network connection must be made indoors.

## **Using Remote control**

## Installing and removing batteries

#### 1) Open the cover

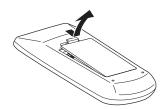

## 2) Install batteries and close the cover (Insert the – side first.)

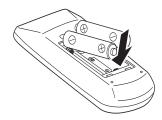

 Remove the batteries in the reverse order of installation.

## **Setting Remote control ID numbers**

When you use the system with multiple projectors, you can operate all the projectors simultaneously or each projector individually using single remote control, if unique ID number is assigned to each projector. After setting the ID number of the projector, set the same ID number to the remote control. There are 7 different ID codes (All, Code 1~Code 6), the initial ID number is [All].

### Setting the ID number

- 1) While holding down the <MENU> button, press the <IMAGE> button. The number of times you press the <IMAGE> button corresponds to the desired ID code number.
- 2) The number of times to press the <IMAGE> button is as follows: Code 1= Once, Code 2= Twice, Code 3= 3 times, Code 4= 4 times Code 5= 5 times, Code 6= 6 times
- 3) The ID code is changed when the <MENU> button is released.
- 4) The ID code is reset to [All] (default) by pressing the <MENU> button and <IMAGE> button at the same time for 5 seconds or more.

#### Attention

- If the <IMAGE> button is pressed 7 times or more, the ID code cannot be changed (the operation is invalid).
- The status of the ID code is not stored after replacing batteries.

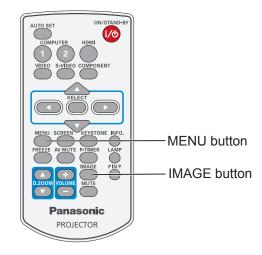

# Setting up

## **Projection method**

You can use the projector with any of the following 4 projection methods. To set the desired method in the projector.

# Mounting on the ceiling and projecting forward

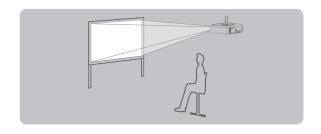

# Setting on a desk/floor and projecting from rear

(Using translucent screen)

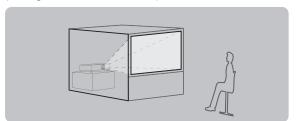

# Mounting on the ceiling and projecting from rear

(Using translucent screen)

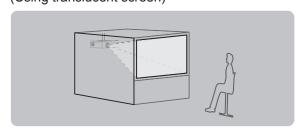

# Setting on a desk/floor and projecting forward

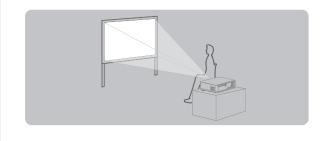

#### Attention

- For optimum viewing quality, install the projector in a location where screen exposure to outside light, light from light fixtures or other light is at a minimum. Also draw the curtains, close blinds and turn off light fixtures.
- Do not use the projector installed vertically or tilted right or left. Use under such conditions could result in equipment damage.
- The projector must be installed so that its inclination to the horizontal plane is ±30° or less.
- Installing the projector at an inclination that exceeds 30° may reduce product life or result in malfunction.

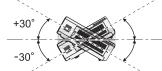

## Parts for ceiling mount (Optional)

You can install the projector on the ceiling by using the optional ceiling mount bracket (ET-PKV100H: for high ceiling, ET-PKV100S: for low ceiling), and the optional projector mount base ET-PKV100B.

- Use only the ceiling mount brackets specified for this projector.
- Refer to the installation manual for the ceiling mount bracket when you install the bracket and the projector.

#### Attention

 To ensure projector performance and security, installation of the ceiling mount bracket must be carried by your dealer or a qualified technician.

## Setting up

## Screen size and throw distance

Place the projector referring to the diagram on the right and the figures of throwing distance. You can adjust the display size

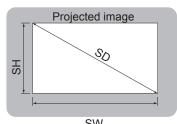

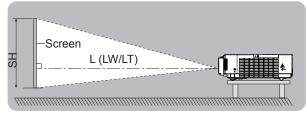

|              | 300                                        |  |
|--------------|--------------------------------------------|--|
| L (LW/LT) *1 | Projection distance (m)                    |  |
| SH           | Height of the projection area (m)          |  |
| SW           | Width of the projection area (m)           |  |
| SD           | Diagonal length of the projection area (m) |  |

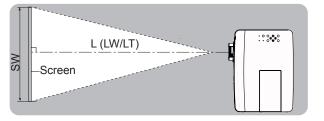

#### Attention\_

Before installing, please read "Precautions for Use" (→ pages 12 to 16).

### ■ Projection distance for PT-VW330U

(All measurements below are approximate and may differ slightly from the actual measurements.)

| Projection size      | For 4:3 aspect ratio        |                             | For 16:9 aspect ratio       |                             | For 16:10 aspect ratio      |                             |
|----------------------|-----------------------------|-----------------------------|-----------------------------|-----------------------------|-----------------------------|-----------------------------|
| Screen diagonal (SD) | Minimum<br>distance<br>(LW) | Maximum<br>distance<br>(LT) | Minimum<br>distance<br>(LW) | Maximum<br>distance<br>(LT) | Minimum<br>distance<br>(LW) | Maximum<br>distance<br>(LT) |
| 0.76 m(30")          | 0.8 m(2.76')                | 1.4 m(4.50')                | 0.8 m(2.49')                | 1.2 m(4.07')                | 0.7m(2.43')                 | 1.2 m(3.97')                |
| 1.02 m(40")          | 1.1 m(3.71')                | 1.8 m(6.04')                | 1.0 m(3.35')                | 1.7 m(5.48')                | 1.0 m(3.25')                | 1.6 m(5.32')                |
| 1.27 m(50")          | 1.4 m(4.66')                | 2.3 m(7.58')                | 1.3 m(4.23')                | 2.1 m(6.86')                | 1.3 m(4.10')                | 2.0 m(6.69')                |
| 1.52 m(60")          | 1.7 m(5.61')                | 2.8 m(9.12')                | 1.6 m(5.09')                | 2.5 m(8.27')                | 1.5 m(4.95')                | 2.5 m(8.04')                |
| 1.78 m(70")          | 2.0 m(6.56')                | 3.3 m(10.66')               | 1.8m(5.94')                 | 3.0 m(9.68')                | 1.8 m(5.77')                | 2.9 m(9.42')                |
| 2.03 m(80")          | 2.3 m(7.51')                | 3.7 m(12.20')               | 2.1 m(6.82')                | 3.4 m(11.06')               | 2.0 m(6.63')                | 3.3 m(10.76')               |
| 2.29 m(90")          | 2.6 m(8.47')                | 4.2 m(13.75')               | 2.3 m(7.68')                | 3.8 m(12.47')               | 2.3 m(7.48')                | 3.7 m(12.11')               |
| 2.54 m(100")         | 2.9 m(9.42')                | 4.7 m(15.26')               | 2.6 m(8.56')                | 4.2 m(13.85')               | 2.5 m(8.33')                | 4.1 m(13.48')               |
| 3.05 m(120")         | 3.5 m(11.35')               | 5.6 m(18.34')               | 3.1 m(10.27')               | 5.1 m(16.63')               | 3.1 m(10.01')               | 4.9 m(16.21')               |
| 3.81 m(150")         | 4.3 m(14.21')               | 7.0 m(22.97')               | 3.9 m(12.89')               | 6.4 m(20.83')               | 3.8 m(12.53')               | 6.2 m(20.28')               |
| 5.08 m(200")         | 5.8 m(18.96')               | -                           | 5.3 m(17.22')               | -                           | 5.1 m(16.73')               | -                           |
| 6.35 m(250")         | 7.2 m(23.75')               | -                           | 6.6 m(21.56')               | -                           | 6.4 m(20.96')               | -                           |
| 7.62 m(300")         | -                           | -                           | 7.9 m(25.89')               | -                           | 7.7 m(25.16')               | -                           |

Any other projection distance can be obtained according to the screen dimensions (m) using the following calculations.

The distance is shown in units of meters. (The calculated distance may contain a certain error.)

If the screen dimensions are written as "SD",

|                       | For 4:3 aspect ratio      | For 16:9 aspect ratio     | For 16:10 aspect ratio    |
|-----------------------|---------------------------|---------------------------|---------------------------|
| Screen height (SH)    | = SD(m) × 0.6             | $= SD(m) \times 0.490$    | = SD(m) × 0.530           |
| Screen width (SW)     | = SD(m) × 0.8             | = SD(m) × 0.872           | = SD(m) × 0.848           |
| Minimum distance (LW) | = 1.1449 × SD(m) - 0.0335 | = 1.0395 × SD(m) - 0.0336 | = 1.0113 × SD(m) - 0.0336 |
| Maximum distance (LT) | = 1.8444 × SD(m) - 0.0317 | = 1.6745 × SD(m) - 0.0318 | = 1.6292 × SD(m) - 0.0318 |

<sup>\*1:</sup> LW: Minimum distance LT: Maximum distance

## ■ Projection distance for PT-VX400U

(All measurements below are approximate and may differ slightly from the actual measurements.)

| Projection size      | For 4:3 aspect ratio     |                          | For 16:9 aspect ratio    |                          |
|----------------------|--------------------------|--------------------------|--------------------------|--------------------------|
| Screen diagonal (SD) | Minimum distance<br>(LW) | Maximum distance<br>(LT) | Minimum distance<br>(LW) | Maximum distance<br>(LT) |
| 0.76 m(30")          | 0.7 m(2.26')             | 1.1 m(3.74')             | 0.8 m(2.49')             | 1.2 m(4.07')             |
| 1.02 m(40")          | 0.9 m(3.05')             | 1.5 m(5.02')             | 1.0 m(3.35')             | 1.7 m(5.48')             |
| 1.27 m(50")          | 1.2 m(3.87')             | 1.9 m(6.30')             | 1.3 m(4.23')             | 2.1 m(6.89')             |
| 1.52 m(60")          | 1.4 m(4.66')             | 2.3 m(7.58')             | 1.6 m(5.09')             | 2.5 m(8.27')             |
| 1.78 m(70")          | 1.7 m(5.45')             | 2.7 m(8.86')             | 1.8 m(5.94')             | 3.0 m(9.68')             |
| 2.03 m(80")          | 1.9 m(6.23')             | 3.1 m(10.14')            | 2.1 m(6.82')             | 3.4 m(11.06')            |
| 2.29 m(90")          | 2.2 m(7.05')             | 3.5 m(11.42')            | 2.3 m(7.68')             | 3.8 m(12.47')            |
| 2.54 m(100")         | 2.4 m(7.84')             | 3.9 m(12.73')            | 2.6 m(8.53')             | 4.2 m(13.88')            |
| 3.05 m(120")         | 2.9 m(9.42')             | 4.7 m(15.29')            | 3.1 m(10.27')            | 5.1 m(16.67')            |
| 3.81 m(150")         | 3.6 m(11.81')            | 5.8 m(19.13')            | 3.9 m(12.86')            | 6.4 m(20.83')            |
| 5.08 m(200")         | 4.8 m(15.78')            | 7.8 m(25.52')            | 5.2 m(17.19')            | -                        |
| 6.35 m(250")         | 6.0m(19.75')             | -                        | 6.6 m(21.52')            | -                        |
| 7.62 m(300")         | 7.2 m(23.72')            | -                        | 7.9 m(25.85')            | -                        |

Any other projection distance can be obtained according to the screen dimensions (m) using the following calculations.

The distance is shown in units of meters. (The calculated distance may contain a certain error.)

If the screen dimensions are written as "SD",

|                       | For 4:3 aspect ratio      | For 16:9 aspect ratio     |
|-----------------------|---------------------------|---------------------------|
| Screen height (SH)    | = SD(m) × 0.6             | = SD(m) × 0.490           |
| Screen width (SW)     | = SD(m) × 0.8             | = SD(m) × 0.872           |
| Minimum distance (LW) | = 0.9531 × SD(m) - 0.0338 | = 1.0384 × SD(m) - 0.0337 |
| Maximum distance (LT) | = 1.5384 × SD(m) - 0.0327 | = 1.6756 × SD(m) - 0.0319 |

## Setting up

## Adjusting front adjustable feet

Lift the front of the projector and press the feet lock latches on both side of the projector.

Release the feet lock latches to lock the adjustable feet and rotate the adjustable feet to a proper height and tilt. You can turn the front adjustable feet to extend them. You can turn them in the opposite direction to contract them.

(You can adjust the projection angle vertically.)

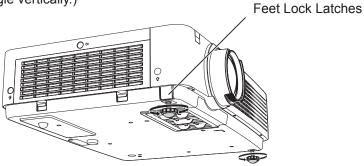

Adjustable range

Front adjustable feet: 41.2 mm(1.622")

#### Attention

- Heated air comes out of the air exhaust port while the lamp is lit. Do not touch the air exhaust port directly when you adjust the front adjustable feet.
- If keystone distortion occurs on the projected image, perform "KEYSTONE" from the "Screen" menu. (▶page 49)

#### Note

• Screw up the adjustable feet, and an audible click will be heard as the limit.

## **Connections**

## Before connecting to the projector

- Read carefully the instruction manual for the device to be connected.
- Turn off the power switch of the devices before connecting cables.
- If any connection cable is not supplied with the device, or if no optional cable is available for connection of the device, prepare a necessary system connection cable to suit the device.
- Video signals containing too much jitter may cause the images on the screen to randomly wobble or wafture. In this case, a time base corrector (TBC) must be connected.
- The projector accepts the following signals: VIDEO, S-VIDEO, analogue-RGB (with TTL sync. Level) and digital signal.
- Some computer models are not compatible with the projector.
- When using long cables to connect with each of equipment to the projector, there is a possibility that the image will not be output correctly unless a compensator is used.
- For details on what video signals the projector supports, see "List of compatible signals". (⇒page 74)

## Connecting example

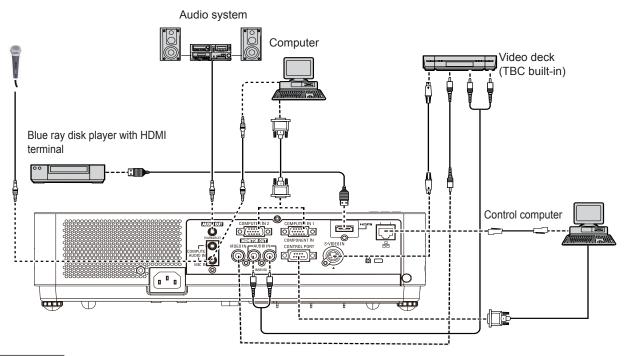

#### Attention

- When connecting with a video deck, be sure to use the one with a built-in time base corrector (TBC) or use a TBC between the projector and the video deck.
- If nonstandard burst signals are connected, the image may be distorted. If this is the case, connect a TBC between the projector and the video deck.

#### Note

- When using an HDMI cable, check that it is compliant with the HDMI standard. Using a cable that is not compliant with the HDMI standard may result in problems such as the image cutting out or not appearing.
   When connecting the 1080p signal using HDMI, use a cable compliant with 1 080p signal.
- This projector does not support the Viera link (HDMI).
- For the specifications of the RGB signals that can be applied from the PC, refer to "List of compatible signals". (page 74)
- See "Network operation" in the instruction manual on the supplied CD-ROM for the details of wired LAN communication between the projector and the computer.

# Powering ON/OFF

## Connecting the power cord

Be sure to insert the attached power cord securely to its base to prevent it from coming off.

### Power cord holder

A power cord holder is designed to prevent the AC power cord from coming off the projector. Please insert the power cord into the power cord holder correctly as Picture (1) shown:

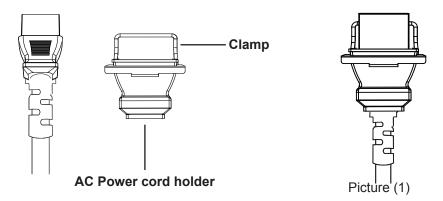

## Attaching

Attach the AC power cord with the power cord clamp to the projector by following these steps.

- 1) Plug the power cord with the power cord holder to the projector as Picture (2) shown.
- 2) Push the clamp at the AC Power cord holder downward to secure it to the projector. It is correctly attached until you hear the "CLICK" sound. See Picture (3) for correct attachment.

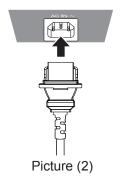

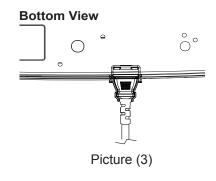

## **Power indicator**

The power indicator informs you the status of the power. Confirm the status of the <Power indicator> before operating the projector.

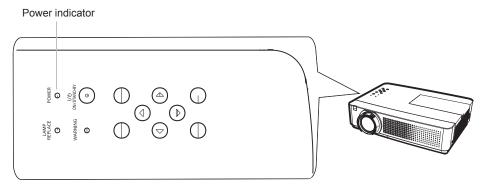

| Indicator status |               | Status                                                                                                    |  |  |
|------------------|---------------|----------------------------------------------------------------------------------------------------|--|--|
| No illumination  | n or flashing | The power cord is unplugged.                                                                                                    |  |  |
| RED              | Lit           | Press the ON/STAND-BY ( /也) button to start the projection.                                                                                                    |  |  |
|                  | Flashing      | The temperature inside the projector is abnormally high. The projector cannot be turned on until cooling is completing and the POWER indicator stops blinking. |  |  |
| GREEN            | Lit           | Projecting.                                                                                                    |  |  |
| GREEN            | Flashing      | The projector is in the Power management mode.                                                                                                    |  |  |

## **Powering ON/OFF**

## **Turing On the Projector**

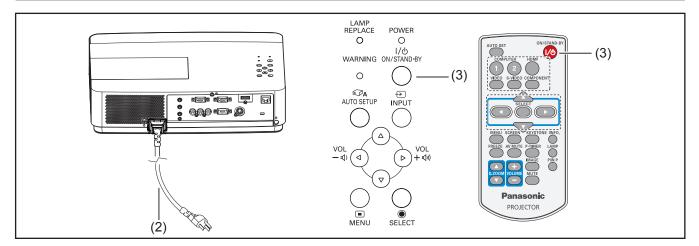

- Complete peripheral connections (with a computer, VCR, etc.) before turning on the projector.
- Connect the projector's AC power cord into an AC outlet. The POWER indicator lights red. Open the lens cap.
- Press the <ON/STAND-BY> button to on the control panel or on the remote control. The POWER indicator lights green and the cooling fans start to operate. The preparation display appears on the screen and the count down starts.
- 4) After the countdown, the input source that was selected the last time and the lamp power status icon appear on the screen.
- 5) If there is no signal input when start on the projector, or the current signal is missed while operating the projector, the Video/PC selection window will be displayed on the screen, please move the pointer to input source desired by pressing the Press ▲ ▼ and press the <SELECT> button. And then follow the input signal guidance window to correct the signal and connection.

If the projector is locked with a PIN code, PIN code input dialog box will appear. Enter the PIN code as instructed on the next page.

#### Note

- When the Logo select function is set to Off, the logo will not be shown on the screen (⇒page 53).
- When Countdown off or Off is selected in the Display function, the preparation display will not be shown on the screen (→page 53).
- When the Input search function is set to On 2, the input signal will be searched automatically (→page 52).

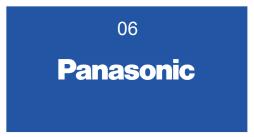

The preparation display will disappear after 30 seconds.

#### **Selected Input Source and Lamp power**

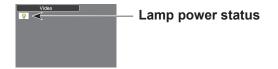

#### **Video/Computer selection**

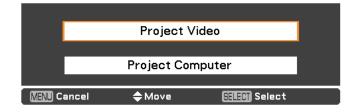

## **Enter a PIN code**

Press ▲ ▼ to enter a number. Press ▶ to fix the number and move the red frame pointer to the next box. The number changes to ★. If you fixed an incorrect number, use the Point ◀ button to move the pointer to the number you want to correct, and then enter the correct number.

Repeat this step to complete entering a four-digit number.

After entering the four-digit number, move the pointer to "Set". Press the <SELECT> button so that you can start to operate the projector.

If you entered an incorrect PIN code, PIN code and the number (\*\*\*\*) will turn red for a moment. Enter the correct PIN code all over again.

#### Note

- If the PIN code number is not entered or wrong PIN code number is entered within three minutes after the PIN code dialog box appeared, the projector will be turned off automatically.
- The "1234" is set as the initial PIN code at the factory.

#### **PIN Code Input Dialog Box**

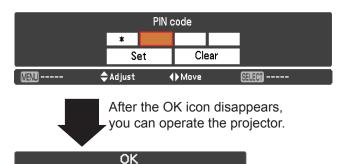

## **PIN code Protection**

While the projector is locked with the PIN code.

Put the label below (supplied) on in a prominent place of the projector's body while it is locked with a PIN code.

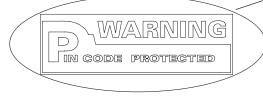

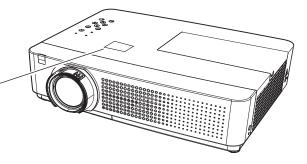

## **Powering ON/OFF**

## **Turning Off the Projector**

- Press the <ON/STAND-BY> button on the top control or on the remote control, and Power off? appears on the screen.
- 2) Press the <ON/STAND-BY> button again to turn off the projector. The POWER indicator starts to blink red, and the cooling fans keep running. At this time, you can unplug the AC power cord even if the fans are still running.
- 3) When the projector has cooled down enough, the POWER indicator stops blinking and you can turn on the projector.

#### Note

- When the Direct on function is set to On, the projector will be turned on automatically by connecting the AC power cord to an AC outlet.
- Do not put the projector in a case before the projector is cooled enough.
- While the POWER indicator is blinking, the lamp is being cooled down and the projector cannot be turned on. Wait until the POWER indicator stops blinking to turn on the projector again
- The projector can be turned on after the POWER indicator turns red. The waiting time to restart will be shortened when the normal power-off processing for fan cooling is completed, compared with the time the AC power cord is immediately unplugged after the power-off.

#### Direct Power Off function

Even if you turn on the <ON/STAND-BY> during projection or just after the lamp turns off, the cooling fan will continue to rotate using internally stored power. In cases where the <ON/STAND-BY> switch is not easily accessible, such as during ceiling mount, you can safely turn off the power by using the power breaker switch. This function also works if a power outage occurs or if the power cable is accidentally disconnected from the outlet right after turning the power off.

#### Note

- When using the Direct power Off function, you can not restart the projector immediately after the power is disconnected. If the external power supply is suddenly cut off, the fans stop immediately. The lamp remains high temperature and needs to be cooled.
- When the lamp has been cooled by the direct power off function, it sometimes takes longer than usual for the lamp to light up again.
- While the cooling fan is operating, do not place the projector inside a box or bag.

#### Power off?

Power off? disappears after 4 seconds.

# **Projecting**

Check the connections of the peripheral devices and connection of the power cord (→page 26) and switch on the power (→page 28) to start the projector. Select the image and adjust the state of the image.

## Selecting the image

Select an input signal.

The image selected with the <COMPUTER 1>, <COMPUTER 2>, <HDMI>, <VIDEO>, <S-VIDEO>, or <COMPONENT> button is projected. (▶page 32)

#### Attention

- Images may not be projected properly depending on the connected device and DVD, video tape, etc. to be played.
   Select a system format that is suitable for the input signal in [Component] or [RGB] in the [Input] menu (➡page 39).
- Check the aspect ratio of the screen and the image and select the optimum aspect ratio using in the [Screen] menu (→page 48).

# How to adjust the state of the image

- 1) Adjust the projection angle.
  - For details, see "Adjusting front adjustable feet".
     (⇒page 24)
- 2) Adjust the zoom and the focus.

Turn [Zoom lever] and [Focus ring] to adjust the image.

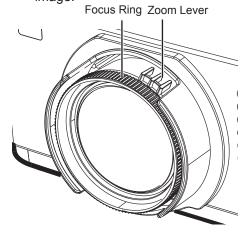

#### Note

- It is recommended that the images are projected continuously for at least 30 minutes before the focus is adjusted.
- If you adjust the focus, you may need to adjust the size of the image by moving the zoom lever again.
- If keystone distortion occurs, see "KEYSTONE"
   (page 49).

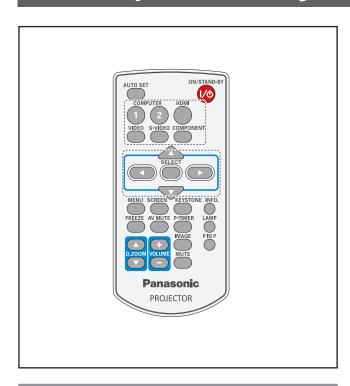

## **Using the AUTO SET function**

This function allows you to automatically adjust Input search, Auto Keystone correction and Auto PC adjustment during signal input from a computer.

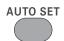

#### button

Press the <AUTO SET> button on the remote control.

#### Note

For details, see "Setting" of Main menu. (⇒page 52)

## Switching the input signal

You can switch the input signals to project.

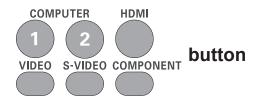

Press (<COMPUTER 1>,<COMPUTER 2>, <HDMI>, <VIDEO>, <S-VIDEO>, or <COMPONENT>) button on the remote control.

| COMPUTER 1 | Switches to Computer 1(RGB)/<br>Computer 1(Scart) input. |
|------------|----------------------------------------------------------|
| COMPUTER 2 | Switches to Computer 2(RGB) input.                       |
| HDMI       | Switches to HDMI input.                                  |
| VIDEO      | Switches to Video input.                                 |
| S-VIDEO    | Switches to S-video input.                               |
| COMPONENT  | Switches to Computer 1 (Component) input.                |

#### Note

 Each press of the <INPUT> button on the Control Panel of the main unit switches the settings as shown below.
 (⇒page 19)

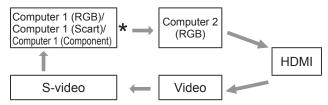

\* It depends on the item you selected in the [Computer 1] submenu of the [Input] menu.

## **Using the SCREEN button**

This function allows you to select screen mode or change the screen size.

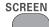

#### button

Press the <SCREEN> button on the remote control.

#### Note

For details, see "Screen" of Main menu. (⇒page 48)

## **Using the KEYSTONE button**

This function allows you to correct keystone distortion.

#### **KEYSTONE**

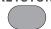

#### button

If a projected picture still has keystone distortion after pressing the <AUTO SET> button, correct the image manually as follows:

Press the <KEYSTONE> button on the remote control. The Keystone dialog box appears. Press ▲ ▼ to correct keystone distortion. The keystone adjustment can be stored (page 49).

| Operation                         | Screen image |
|-----------------------------------|--------------|
| Reduce the upper width with press |              |
| Reduce the lower width with press | <b>→</b>     |

- The white arrows indicate that there is no correction.
- A red arrow indicates the direction of correction.
- An arrow disappears at the maximum correction.
- If you press the <KEYSTONE> button on the remote control once more while the keystone dialog box is being displayed, the keystone adjustment will be canceled. (**⇒**page 49)
- The adjustable range is limited depending on the input signal.

## Using the INFO. button

This function allows you to display the information

INFO.

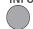

#### button

Press <INFO.> button on the remote control.

#### Note

• For details, see "Input Source Information Display" in "Information" under Main menu. (⇒page 60)

## Using the FREEZE function

You can freeze the projected image and stop the sound temporarily, regardless of the playing condition of the connected device.

**FREEZE** 

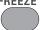

#### button

Press the <FREEZE> button on the remote control to freeze the picture on the screen, meanwhile, volume is muted. To cancel the Freeze function, press the <FREEZE> button again or press any other button.

Fig.1 will appear on the screen while the Freeze function is working.

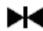

## **Using the AV MUTE function**

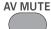

#### button

Press the < AV MUTE> button on the remote control to black out the image. To restore to normal, press the < AV MUTE> button again or press any button.

black out → normal......

#### Note

 When use the <MUTE> button to release the AV MUTE function, the mute function can not be operated at the same time.

## Using the P-TIMER button

Press the <P-TIMER> button on the remote control to operate the Count up/Count down function.

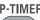

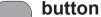

# Press <P-TIMER> button on the remote control.

#### Note

To stop the count time, press the <P-TIMER> button.
 To cancel the P-Timer function, press and hold the <P-TIMER> button.(⇒page 56)

## **Using the LAMP button**

This function allows you to select the lamp mode for changing the brightness on the screen.

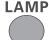

#### button

# Press <LAMP> button on the remote control.

#### Note

 For details, see "Lamp Power" of "Setting" under Main menu. (→page 57)

## **Using the D.ZOOM buttons**

This function allows you to enter to the Digital zoom +/- mode.

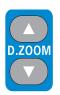

#### **buttons**

# Press <D.ZOOM> (▲/▼) buttons on the remote control.

#### Note

● For details, see "Screen" of Main menu.(⇒page 49)

# Controlling the volume of the speaker

You can control the volume of the projector's speaker or audio output.

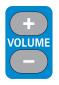

#### **buttons**

Press the VOLUME+/– buttons on the top control or on the remote controller to adjust the volume. The volume dialog box appears on the screen for a few seconds.

#### Note

For details, see "Volume" of "Sound" under Main menu.
 (⇒page 51)

## **Using the IMAGE button**

This function allows you to select a desired image mode of the screen.

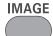

#### button

Press <IMAGE> button on the remote control to select the desired image mode among [Dynamic], [Standard], [Real], [Cinema], [Blackboard (Green)], [Colorboard], [Image 1], [Image 2], [Image 3] and [Image 4].

# Using the P IN P button (PT-VW330U Only)

This function allows you to operate the Picture In Picture function.

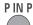

button

# Press <P IN P> button on the remote control.

#### Note

For details, see "P IN P" of "Setting" under Main menu.
 (⇒page 54)

## **Using the MUTE button**

Press this button on the remote control to select On to temporarily turn off the sound.

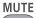

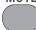

button

# Press <MUTE> button on the remote control.

#### Note

 To turn the sound back on, press this button again to select Off or press the <VOLUME> (+/–) buttons.(⇒page 51)

# **Menu Navigation**

## Navigating through the menu

## Operating procedure

1) Press the <MENU> button.

The Main Menu screen appears.

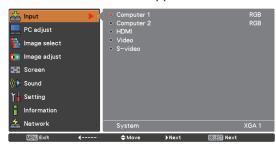

2) Press ▲ ▼ to select the Main Menu

Select the desired item from the 9 items: [Input], [PC adjust], [Image select], [Image adjust], [Screen], [Sound], [Setting], [Information] and [Network]. The selected item is highlighted with an orange cursor and the submenu of the selected item appears on the right.

#### [PT-VW330U ONLY]

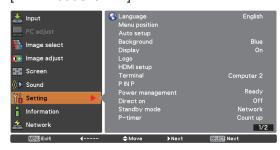

#### [PT-VX400U ONLY]

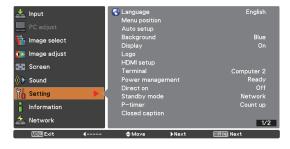

3) Press ▶ or the <SELECT> button.

The submenu appears so that you can select the sub-menu item.

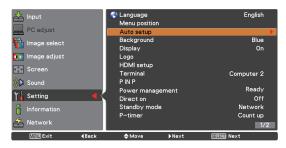

- Press ▲ ▼ to select the desired submenu item.
- 5) Press the<SELECT> button or press ► to enter the desired item.
- 6) Press ▲ ▼ ◀► to set or adjust the parameter values.
- 7) Press ◀ to return the previous menu. Press the <MENU> button to exit the menu display.

#### Note

- Some items may not be adjusted or used for certain signal formats input to the projector. The MENU items that cannot be adjusted or used are shown in gray characters, and they cannot be selected.
- Some items can be adjusted even if signals are not input.
- See page 37 and 38 for details on the items of sub-menu.

# Main menu

The main menu consists of the following 9 menu items.

When a main menu item is selected, the screen changes to a submenu selection screen.

|                                                                    | Input        |
|--------------------------------------------------------------------|--------------|
|                                                                    | PC adjust    |
|                                                                    | Image select |
| •                                                                  | Image adjust |
| $\triangleleft \stackrel{\triangle}{\triangledown} \triangleright$ | Screen       |
|                                                                    | Sound        |
| T.                                                                 | Setting      |
|                                                                    | Information  |
| <u>*</u>                                                           | Network      |

# Sub menu

The sub-menu screen of the selected main menu appears, and you can set and adjust the various items in the submenu.

# **■** Input [ <u>♣</u> ]

| Sub-menu item | Factory<br>default | Page |
|---------------|--------------------|------|
| Computer 1    | RGB                | 39   |
| Computer 2    | RGB                | 39   |
| HDMI *1       | -                  | 39   |
| Video *1      | -                  | 39   |
| S-video *1    | -                  | 39   |

<sup>\*1:</sup> When input video signal to the projector, these functions will be available.

# PC adjust [ 💹 ]

| Sub-menu item  | Factory<br>default | Page |
|----------------|--------------------|------|
| AUTO PC adj.   | -                  | 41   |
| Fine sync.     | -                  | 42   |
| Total dots     | -                  | 42   |
| Horizontal     | -                  | 42   |
| Vertical       | -                  | 42   |
| Current mode   | -                  | 43   |
| Clamp          | -                  | 43   |
| Display area H | -                  | 43   |
| Display area V | -                  | 43   |
| Reset          | -                  | 43   |
| Mode free      | -                  | 43   |
| Store          | -                  | 43   |

#### Note

• This function will be available when the input source come from computer.

# 🛮 Image select [ 🖷 ]

| Sub-menu item     | Factory<br>default | Page |
|-------------------|--------------------|------|
| Dynamic           | -                  | 44   |
| Standard          | -                  | 44   |
| Real              | -                  | 44   |
| Cinema*1          | -                  | 44   |
| Blackboard(Green) | -                  | 44   |
| Colorboard        | Red                | 44   |
| Image 1-4         | -                  | 44   |

<sup>\*1:</sup> When input video signal to the projector, this function will be available.

# **Menu Navigation**

# Image adjust [ 🍱 ]

| Sub-menu item     | Factory default | Page |
|-------------------|-----------------|------|
| Contrast          | 32              | 45   |
| Brightness        | 32              | 45   |
| Color*1           | 32              | 45   |
| Tint*1            | 32              | 45   |
| Color temp.       | Mid             | 45   |
| Red               | 32              | 46   |
| Green             | 32              | 46   |
| Blue              | 32              | 46   |
| Sharpness         | 8               | 46   |
| Gamma             | 8               | 46   |
| Noise reduction*1 | L1              | 46   |
| Progressive*1     | L1              | 47   |
| Reset             | -               | 47   |
| Store             | -               | 47   |

<sup>\*1:</sup> When input video signal to the projector, these functions will be available.

# Screen [ 4 ]

| Sub-menu item     | Factory default | Page |
|-------------------|-----------------|------|
| Normal            | -               | 48   |
| Full              | -               | 48   |
| Wide (16:9)       | -               | 48   |
| Zoom              | -               | 48   |
| True*1            | -               | 48   |
| Natural wide*2    | -               | 48   |
| Custom            | -               | 48   |
| Custom adj.       | -               | 49   |
| Digital zoom + *1 | -               | 49   |
| Digital zoom - *1 | -               | 49   |
| Keystone          | Store           | 49   |
| Ceiling           | Off             | 50   |
| Rear              | Off             | 50   |
| Screen aspect*2   | Default(16:10)  | 50   |
| Reset             | -               | 50   |

\*1: When input computer signal to the projector, these functions will be available.

\*2: PT-VW330U Only.

# **■** Sound [ ( )

| Sub-menu item   | Default | Page |
|-----------------|---------|------|
| Volume          | 32      | 51   |
| Mute            | Off     | 51   |
| MIC             | Off     | 51   |
| MIC gain        | 32      | 51   |
| Standby MIC out | Off     | 51   |

# ■ Setting [ 🕍 ]

| Sub-menu item       | Default     | Page |
|---------------------|-------------|------|
| Language            | English     | 52   |
| Menu position       | Center 52   |      |
| Auto setup          | -           | 52   |
| Background          | Blue        | 53   |
| Display             | On          | 53   |
| Logo                | -           | 53   |
| HDMI setup          | -           | 54   |
| Terminal            | Computer 2  | 54   |
| P IN P *1           | -           | 54   |
| Power management    | Shut down   | 55   |
| Direct on           | Off         | 55   |
| Standby mode        | Eco 55      |      |
| P-timer             | Count up 55 |      |
| Closed caption      | Off 56      |      |
| Lamp power          | Auto 57     |      |
| Remote control      | All         | 57   |
| Security            | -           | 57   |
| Fan                 | L2          | 58   |
| Fan control         | Off         | 58   |
| Video delay control | Off         | 58   |
| Filter counter      | -           | 58   |
| Total power savings | -           | 59   |
| Warning log         | -           | 59   |
| Factory default     | -           | 59   |

<sup>\*1:</sup> PT-VW330U Only.

# ■ Information [ 🖁 ]

| Sub-menu item       | Factory default | Page |
|---------------------|-----------------|------|
| Input               | -               | 60   |
| System              | -               | 60   |
| H-sync freq.        | -               | 60   |
| V-sync freq.        | -               | 60   |
| Screen              | -               | 60   |
| Language            | -               | 60   |
| Lamp status         | -               | 60   |
| Lamp runtime        | -               | 60   |
| Power management    | -               | 60   |
| Key lock            | -               | 60   |
| PIN code lock       | -               | 60   |
| Remote control      | -               | 60   |
| Serial number       | -               | 60   |
| Total power savings | -               | 60   |

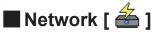

Refer to "Operation Instructions, Network operations".

# Input menu

Select [Input] from the Main Menu (see "Navigating through the menu" on page 36), then select the item from the sub-menu.

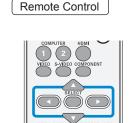

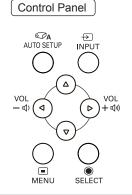

# Computer 1: RGB/Component /RGB (Scart)

- 1) Press ▲ ▼ to select [Computer 1].
- 2) Press ▶ to access the submenu.
- 3) Press ▲ ▼ to select RGB, Component or RGB(Scart).
- 4) Press the <SELECT> button.
  - When Computer 1 is selected, Component or RGB(Scart) can be available.

# Computer 2: RGB

Press ▲ ▼ to select [Computer 2 (RGB)] and then press the <SELECT> button.

# **■** Computer System Selection

This projector automatically tunes to various types of computers with its Multi-scan system and Auto PC Adjustment. If a computer is selected as a signal source, this projector automatically detects the signal format and tunes to project a proper image without any additional settings. (Signal formats provided in this projector are shown on pages 74-77.)

AUTO

When the projector can not recognize the connected signal conforming to the provided PC Systems, **Auto** is displayed on the System Menu box and the Auto PC adjustment function works to display proper images. If the image is not projected properly, a manual adjustment is required.

There is no signal input from the computer.
Check the connection between your computer and the projector.

Mode 1

The preset system is manually adjusted in the PC adjust Menu. The adjusted data can be stored in Mode 1-10.

SVGA 1

PC Systems provided in this projector is chosen. The projector chooses a proper system provided in the projector and displays it.

- \* Mode 1 and SVGA 1 are examples.
- 1) Press ▲ ▼ to select [System].
- 2) Press ▶ or the <SELECT> button to access the submenu.
- 3) Press ▲ ▼ to select the desired system.

#### **HDMI**

Press ▲ ▼to select [HDMI] and then press the <SELECT> button.

#### Video

Press ▲ ▼ to select [Video] and then press the <SELECT> button.

#### S-video

Press ▲ ▼ to select [S-video] and then press the <SELECT> button.

#### ■ Video System Selection

Video or S-video

**Auto** 

The projector automatically detects an incoming video system, and adjusts itself to optimize its performance. When Video System is PAL-M or PAL-N, select the system manually.

# Input menu

#### PAL/SECAM/NTSC/NTSC4.43/PAL-M/PAL-N

If the projector cannot reproduce proper video image, select a specific broadcast signal format from among PAL, SECAM, NTSC, NTSC 4.43, PAL-M and PAL-N.

#### Component

#### **Auto**

The projector automatically detects an incoming video signal, and adjusts itself to optimize its performance.

#### **COMPONENT VIDEO SIGNAL FORMAT**

If the projector cannot reproduce proper video image, select a specific component video signal format among 480i, 575i, 480p, 575p, 720p, 1035i and 1080i.

- 1) Press ▲ ▼ to select [System].
- 2) Press ▶ or the <SELECT> button to access the submenu.
- 3) Press ▲ ▼ to select the desired system.

#### Attention

- When the Input Search function is set to [On1] or [On2] in the Auto setup function, the input signal will be searched automatically.
- The AV System Menu cannot be selected when selecting RGB (Scart).

# **AUTO PC adjust**

Select [PC adjust] from the Main Menu (see "Navigating through the menu" on page 36), then select the item from the sub-menu.

Remote Control

Control Panel

Outputer Home Auto Setup Input Auto Setup Input Auto Setup Input Auto Setup Input Auto Setup Input Auto Setup Input Auto Setup Input Auto Setup Input Auto Setup Input Auto Setup Input Auto Setup Input Auto Setup Input Input In

# AUTO PC adj.

Auto PC adjustment function is provided to automatically adjust Fine sync, Total dots, Horizontal and Vertical positions to conform to your computer.

# Press ▲ ▼ to select [AUTO PC adj.] and then press the <SELECT> button.

 Please wait... appears while the Auto PC adjustment is in process.

#### To store adjustment parameters

The adjusted parameters from the Auto PC adjustment can be stored in the projector. Once the parameters are stored, the setting can be done just by selecting a Mode (1–10) in the PC System Menu (see page 39). See also [Store] on page 43.

#### Attention

- Fine sync, Total dots, Horizontal and Vertical position of some computers cannot be fully adjusted with the Auto PC adjustment function. When the image is not provided properly with this operation, manual adjustments are required (pages.42-43).
- The Auto PC adjustment cannot be operated when 480i, 576i, 480p, 576p, 720p, 1035i or 1080i is selected in the PC System Menu (→page 39), or when the signal is coming from the HDMI terminal.

# Manual PC adjust

Select [PC adjust] from the Main Menu (see "Navigating through the menu" on page 36), then select the item from the sub-menu.

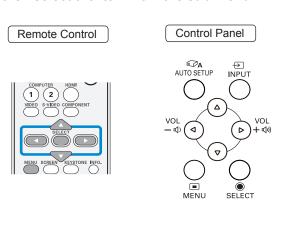

Some computers employ special signal formats which may not be tuned by Multi-scan system of this projector. Manual PC adjustment enables you to precisely adjust several parameters to match those signal formats. The projector has 10 independent memory areas to store those parameters manually adjusted. It allows you to recall the setting for a specific computer.

# Fine sync

- 1) Press ▲ ▼ to select [Fine sync].
- 2) Press the <SELECT> button to display the adjustment dialog box.
- 3) Press **◄** ► to adjust the value.
  - The value can be adjusted from 0 to 31.

# **Total dots**

- 1) Press ▲ ▼ to select [Total dots].
- 2) Press the <SELECT> button to display the adjustment dialog box.
- 3) Press **◄►** to adjust the value.

# Horizontal

- 1) Press ▲ ▼ to select [Horizontal].
- 2) Press the <SELECT> button to display the adjustment dialog box.
- 3) Press **◄** ► to adjust the horizontal picture position.
- For horizontal (right and left) adjustment

| Operation | Adjustment                               |          |
|-----------|------------------------------------------|----------|
| Press ◀.  | The picture position moves to the right. | <b>O</b> |
| Press ▶.  | The picture position moves to the left.  | 0 +      |

# Vertical

- 1) Press ▲ ▼ to select [Vertical].
- 2) Press the <SELECT> button to display the adjustment dialog box.
- 3) Press **◄** to adjust the vertical picture position.
- For vertical (up and down) adjustment

| Operation | Adjustment                       |     |
|-----------|----------------------------------|-----|
| Press ▶.  | The picture position moves up.   |     |
| Press ◀.  | The picture position moves down. | 0 0 |

## **Current mode**

- 1) Press ▲ ▼ to select [Current mode].
- 2) Press ➤ or the <SELECT> button to enter the next submenu to show H-sync freq. and V-sync freq. of the connected computer.

# Clamp

- 1) Press ▲ ▼ to select [Clamp].
- 2) Press the <SELECT> button to display the adjustment dialog box.
- 3) Press **◄** ► to adjust the clamp level.
  - When the image has dark bars, try this adjustment.

# Display area H

- 1) Press ▲ ▼ to select [Display area H].
- 2) Press the <SELECT> button to display the adjustment dialog box.
- 3) Press **◄** ► to adjust the horizontal area displayed by this projector.

# Display area V

- Press ▲ ▼ to select [Display area V].
- 2) Press the <SELECT> button to display the dialog box.
- Press ◀► to adjust the vertical area displayed by this projector.

## Reset

To reset the adjusted data, all adjustments will return to their previous figures.

- 1) Press ▲ ▼ to select [Reset].
- 2) Press the <SELECT> button.
  - A confirmation box appears and then select Yes.

## **Mode free**

- 1) Press ▲ ▼ to select [Mode free].
- 2) Press ▶ or the <SELECT> button to enter the next submenu.
  - Move the highlight to the mode that you want to clear and then press the <SELECT> button.

#### **Store**

- 1) Press ▲ ▼ to select [Store].
- 2) Press ➤ or the <SELECT> button to enter the next submenu.
  - Move the highlight to one of the Modes 1 to 10 in which you want to store, and then press the <SELECT> button.

# Image select

Select [Image select] from the Main Menu (see "Navigating through the menu" on page 36), then select the item from the sub-menu.

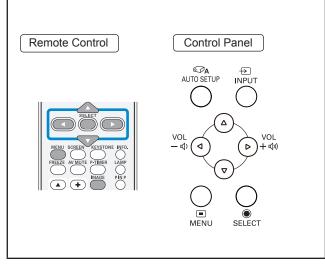

# **Dynamic**

For viewing pictures in a bright room.

Press ▲ ▼ to select [Dynamic] and then press the <SELECT> button.

#### Standard

Normal picture mode preset on the projector.

Press ▲ ▼ to select [Standard] and then press the <SELECT> button.

#### Real

Picture mode with improved halftone for graphics.

Press ▲ ▼ to select [Real] and then press the <SELECT> button.

#### Cinema

Picture mode adjusted with fine tone.

Press ▲ ▼ to select [Cinema] and then press the <SELECT> button.

# Blackboard(Green)

For the image projected on a blackboard.

Press ▲ ▼ to select [Blackboard(Green)] and then press the <SELECT> button.

 This mode helps enhance the image projected on a blackboard. This is mainly effective on a green colored board, not truly effective on a black colored board.

# Colorboard

For the image projected on a colorboard.

- 1) Press ▲ ▼ to select [Colorboard].
- 2) Press ▶ or the <SELECT> button to display the submenu.
  - At the time of simple projection on the colored wall, you can get the close color image to the color image projected on a white screen by selecting the similar color to the wall color from the preset four colors.

# Image 1-4

For viewing with the user preset image mode in the Image adjust Menu. This Image memory is provided in each computer, component and video input source.

Press ▲ ▼ to select [Image 1-4] and then press the <SELECT> button.

# lmage adjust

Select [Image adjust] from the Main Menu (see "Navigating through the menu" on page 36), then select the item from the sub-menu.

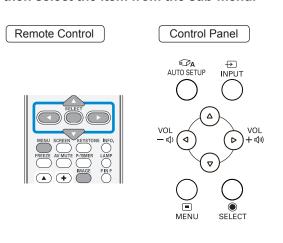

# **Contrast**

- 1) Press ▲ ▼ to select [Contrast].
- 2) Press the <SELECT> button to display the adjustment dialog box.
- 3) Press **◄** ► to adjust the setting value.

| Operation | Adjustment            | Adjustment range   |
|-----------|-----------------------|--------------------|
| Press ▶.  | increase the contrast | Maximum value 63   |
| Press ◀.  | decrease the contrast | Minimum<br>value 0 |

# **Brightness**

- 1) Press ▲ ▼ to select [Brightness].
- 2) Press the <SELECT> button to display the adjustment dialog box.
- 3) Press **◄** ► to adjust the setting value.

| Operation | Adjustment              | Adjustment range |
|-----------|-------------------------|------------------|
| Press ▶.  | increase the brightness | Maximum value 63 |
| Press ◀.  | decrease the brightness | Minimum value 0  |

## Color

- 1) Press ▲ ▼ to select [Color].
- 2) Press the <SELECT> button to display the adjustment dialog box.
- 3) Press **◄** ► to adjust the setting value.

| Operation | Adjustment                          | Adjustment range   |
|-----------|-------------------------------------|--------------------|
| Press ▶.  | increase the intensity of the color | Maximum value 63   |
| Press ◀.  | decrease the intensity of the color | Minimum<br>value 0 |

#### Attention

 When input video signal to the projector, Color will be available.

#### Tint

- 1) Press ▲ ▼ to select [Tint].
- 2) Press the <SELECT> button to display the adjustment dialog box.
- 3) Press **◄** ► to adjust the tint value to get a proper color balance.
  - Adjustments can be made between 0 and 15.

#### Attention

 When you select NTSC or NTSC4.43 in System menu under Video input signal, Tint will be available.

# Color temp.

- 1) Press ▲ ▼ to select [Color temp.].
- 2) Press the <SELECT> button to display the adjustment dialog box.
- 3) Press **◄** ► to select the desired Color temp. level.
  - You can select the desired Color temp. from (XLow, Low, Mid or High).

# Image adjust

#### Red

- 1) Press ▲ ▼ to select [Red].
- 2) Press the <SELECT> button to display the adjustment dialog box.
- 3) Press **◄** ► to adjust the setting value.

| Operation | Adjustment       | Adjustment range   |
|-----------|------------------|--------------------|
| Press ▶.  | deepen red tone  | Maximum value 63   |
| Press ◀.  | lighten red tone | Minimum<br>value 0 |

#### Green

- 1) Press ▲ ▼ to select [Green].
- 2) Press the <SELECT> button to display the adjustment dialog box.
- 3) Press **◄** ► to adjust the setting value.

| Operation | Adjustment         | Adjustment range   |
|-----------|--------------------|--------------------|
| Press ▶.  | deepen green tone  | Maximum value 63   |
| Press ◀.  | lighten green tone | Minimum<br>value 0 |

## Blue

- 1) Press ▲ ▼ to select [Blue].
- 2) Press the <SELECT> button to display the adjustment dialog box.
- 3) Press **◄** ► to adjust the setting value.

| Operation | Adjustment        | Adjustment range    |
|-----------|-------------------|---------------------|
| Press ►.  | deepen blue tone  | Maximum<br>value 63 |
| Press ◀.  | lighten blue tone | Minimum value 0     |

# **Sharpness**

- 1) Press ▲ ▼ to select [Sharpness].
- 2) Press the <SELECT> button to display the adjustment dialog box.
- 3) Press **◄** ► to adjust the setting value.

| Operation | Adjustment                          | Adjustment range    |
|-----------|-------------------------------------|---------------------|
| Press ▶.  | increase the sharpness of the image | Maximum<br>value 15 |
| Press ◀.  | decrease the sharpness of the image | Minimum<br>value 0  |

#### Gamma

- 1) Press ▲ ▼ to select [Gamma].
- 2) Press the <SELECT> button to display the adjustment dialog box.
- Press ◀► to adjust the gamma value to obtain a better balance of contrast.
  - Adjustments can be made between 0 and 15.

# **Noise reduction**

- 1) Press ▲ ▼ to select [Noise reduction].
- 2) Press the <SELECT> button to display the adjustment dialog box.
- 3) Press **◄** ► to select the desired item

| off | Disabled         |
|-----|------------------|
| L1  | Lower reduction  |
| L2  | Higher reduction |

- Noise interference on the screen can be reduced. Select one of the following options to get smoother images.
- Noise reduction cannot be selected when 480p, 576p, 720p, 1035i or 1080i is selected.

#### Attention

 When input video signal to the projector, Noise reduction will become available.

# **Progressive**

- 1) Press ▲ ▼ to select [Progressive].
- 2) Press the <SELECT> button to display the dialog box.
- 3) Press **◄** ► to select the desired item.
  - An interlaced video signal can be displayed in progressive mode. Select one of the following options.
  - Progressive cannot be selected when 480p, 576p, 720p, 1035i or 1080i is selected.

| Off  | Disabled              |
|------|-----------------------|
| L1   | For an active picture |
| L2   | For a still picture   |
| Film | For watching a film   |

#### Attention

 When input video signal to the projector, Progressive will become available.

## Reset

To reset the adjusted data, all adjustments will return to their previous figures.

- 1) Press ▲ ▼ to select [Reset].
- 2) Press the <SELECT> button.
  - A confirmation box appears and then select Yes.

# **Store**

- 1) Press ▲ ▼ to select [Store].
- 2) Press ▶ or the <SELECT> button.
- 3) Press ▲ ▼ to select one from Image 1 to 4 and press the SELECT button.
  - A confirmation box appears and then select Yes.

# Screen

Select [Screen] from the Main Menu (see "Navigating through the menu" on page 36), then select the item from the sub-menu.

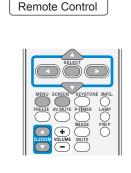

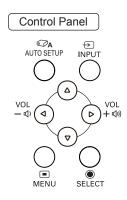

#### True

Provide the image in its original size. When the original image size is larger or smaller than the screen size (1280 x 800),\* the projector enters to the panning mode automatically.

- 1) Press ▲ ▼ to select [True] and then press the <SELECT> button.
- 2) Press ▲ ▼ ◀ ▶ to pan the image.
  - When adjusted, the arrows will turn red. When reached to the correction limits, the arrows will disappear.
- \* Screen size (1280 x 800) is only for PT-VW330U. Screen size (1024 x 768) is for PT-VX400U.

## Normal

Provide the image to fit the screen size while maintaining the aspect ratio of the input signal.

Press ▲ ▼ to select [Normal] and then press the <SELECT> button.

#### Full

Provide the full screen image.

Press ▲ ▼ to select [Full] and then press the <SELECT> button.

# Wide(16:9)

Provide the image at the 16:9 wide screen ratio.

Press ▲ ▼ to select [Wide(16:9)] and then press the <SELECT> button.

#### Zoom

Scale the image proportionally to fit the entire screen. Either side of image may go over the screen.

Press ▲ ▼ to select [Zoom] and then press the <SELECT> button.

#### Attention

- When input computer signal to the projector, True will be available.
- True is disabled and cannot be displayed when 480i, 576i, 480p, 576p, 720p, 1035i or 1080i is selected in the PC System Menu.
- When True is selected in the Screen menu, Digital zoom +/- can not be selected.

# Natural wide (PT-VW330U Only)

Modify the 4:3 aspect ratio image to fit the screen size by stretching the image to make it look natural.

Press ▲ ▼ to select [Natural wide] and then press the <SELECT> button.

#### Attention

 When input video signal to the projector, Nature wide will be available.

#### Custom

Provide the last stored aspect screen image.

Press ▲ ▼ to select [Custom] and press the <SELECT> button.

# Custom adj.

Adjust the screen scale and position manually with this function.

- 1) Press ▲ ▼ to select [Custom adj.].
- 2) Press ▶ or the <SELECT> button to enter the next submenu.
- 3) Press ▲ ▼ to choose the item you want to adjust.
  - You can choose one from the items as below:

| Scale H/V    | Adjust the Horizontal/Vertical screen scale.           |
|--------------|--------------------------------------------------------|
| H&V          | When set to On, the aspect ratio is fixed.             |
| Position H/V | Adjust the Horizontal/Vertical screen position.        |
| Common       | Save the adjusted scale or position to all the inputs. |
| Reset        | Reset the all adjusted values.                         |

# Digital zoom +

Zoom in the images.

- 1) Press ▲ ▼ to select [Digital zoom +] and then press the <SELECT> button.
  - The On-Screen Menu disappears and [D. zoom + ]appears.
- 2) Press the <SELECT> button to expand the image size. Press ▲ ▼ ◀ ▶ to zoom in the image size.
  - The Panning function can work only when the image is larger than the screen size. A projected image can be also expanded by pressing the <D.ZOOM +> or the <SELECT> button.

# Digital zoom -

Zoom out the images.

- 1) Press ▲ ▼ to select [Digital zoom -] and then press the <SELECT> button.
  - The On-Screen Menu disappears and [D. zoom - ]appears.
- 2) Press the <SELECT> button to compress image size.
  - The projected image can be also compressed by pressing the <D.ZOOM - > or the <SELECT> button.

To exit the Digital zoom +/- mode, press any button except the <D.ZOOM +/->, <SELECT> and  $\blacktriangle \lor \blacktriangleleft \blacktriangleright$  buttons.

To return to the previous screen size, select a screen size from the Screen Size Adjustment Menu or select an input source from the Input Source Selection Menu (⇒page 39) again, or adjust the screen size with the <D.ZOOM +/-> buttons.

#### Attention

- When input computer signal to the projector, this function will be available.
- Digital zoom +/- cannot be selected when True is selected in the Screen aspect.
- Digital zoom +/- are disabled and cannot be displayed when 480i, 576i, 480p, 576p, 720p, 1035i or 1080i is selected in the PC System Menu (→page 40).

# **Keystone**

This function is used to adjust keystone distortion of the projected image.

- 1) Press ▲ ▼ to select [Keystone].
- 2) Press ▶ or the <SELECT> button.
- 3) Press ▲ ▼ to choose the item you want to adjust.

| Keystone | To correct keystone distortion            |
|----------|-------------------------------------------|
| Store    | To store or reset the keystone correction |
|          |                                           |

| Store | Keep the keystone correction even when the AC power cord is unplugged. |
|-------|------------------------------------------------------------------------|
| Reset | Release the keystone correction when the AC power cord is unplugged.   |

## <u>Screen</u>

# Ceiling

This function is used to project the image from a ceiling-mounted projector.

- Press ▲ ▼ to select [Ceiling] and then press the <SELECT> button.
- 2) Press ▲ ▼ to change the image.
  - When this function is set to On, the picture will be top/bottom and left/right reversed.

#### Rear

This function is used to project the image from rear of the screen.

- 1) Press ▲ ▼ to select [Rear] and then press the <SELECT> button.
- 2) Press ▲ ▼ to change the image.
  - When this function is set to On, the picture will be left/right reversed.

# Screen aspect (PT-VW330U Only)

This function is used to project the image to a 4:3 or 16:9 projection screen.

- 1) Press ▲ ▼ to select [Screen aspect] and then press the <SELECT> button.
- 2) Press ▲ ▼ to choose one from the items as below.

| Default(16:10) | 16:10 is the aspect of the LCD panel. |
|----------------|---------------------------------------|
| 16:9           | Set to a 16:9 projection screen.      |
| 4:3            | Set to a 4:3 projection screen.       |

#### Attention

- When the 4:3 function is selected, Natural wide is not available in the AV screen.
- When the 16:9 function is selected, Wide (16:9) is not available in the AV screen.
- Natural wide is not available when 720p,1035i or 1080i is selected in the PC System Menu.

## Reset

To reset the adjusted data, all adjustments will return to their previous figures.

# Press ▲ ▼ to select [Reset] and then press the <SELECT> button

A confirmation box appears and then select Yes.

# Sound

Select [Sound] from the Main Menu (see "Navigating through the menu" on page 36), then select the item from the sub-menu.

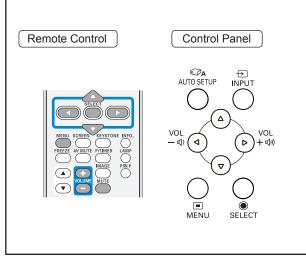

# Volume

- 1) Press ▲ ▼ to select [Volume] and then Press the <SELECT> button.
- 2) Press **◄** ► to adjust the volume.

| Operation | Adjustment           | Adjustment range |
|-----------|----------------------|------------------|
| Press ►.  | turn up the volume   | Maximum value 63 |
| Press ◀.  | turn down the volume | Minimum value 0  |

 You can also press <VOLUME +/-> button on the remote control or control panel to adjust the volume.

# Mute

- 1) Press ▲ ▼ to select [Mute] and then Press the <SELECT> button.
- 2) Press the <SELECT> button to switch the mute function On/Off.
  - Press the <MUTE> button on the remote control to select On to temporarily turn off the sound.
  - To turn the sound back on, press the MUTE button again to select Off or press the VOLUME +/- buttons

# MIC

- 1) Press ▲ ▼ to select [MIC] and then Press the <SELECT> button.
- 2) Press ▲ ▼ to switch the MIC function On/Off.
  - When Off is selected in MIC function, the MIC gain and Standby MIC out functions are not available.
  - If the MIC function is turned on when connecting PC audio to the AUDIO IN (a mini jack), loud sound may be output suddenly depending on the setting value of MIC gain.

# MIC gain

- 1) Press ▲ ▼ to select [MIC gain] and then Press the <SELECT> button.
- Press ◀► to adjust the MIC mixing gain.

| Operation | Adjustment                    | Adjustment range   |
|-----------|-------------------------------|--------------------|
| Press ▶.  | turn up the MIC mixing gain   | Maximum value 63   |
| Press ◀.  | turn down the MIC mixing gain | Minimum<br>value 0 |

# **Standby MIC out**

- 1) Press ▲ ▼ to select [Standby MIC out] and then Press the <SELECT> button.
- 2) Press ▲ ▼ to switch the Standy MIC out function On/Off.
  - When setting the Standby MIC out function to On and in Standby mode status, only MIC input volume can be output.
  - Only the Standby mode is set to Network, Standby MIC out can be selected.

# **Setting**

## Language

- 1) Press ▲ ▼ to select [Language].
- 2) Press ▶ or the <SELECT> button.
- 3) Press ▲ ▼ to select the desired language.

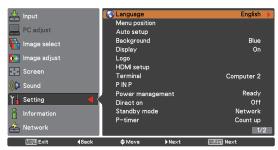

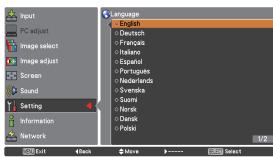

 The language used in the On-Screen Menu is available in English, German, French, Italian, Spanish, Portuguese, Dutch, Swedish, Finnish, Norwegian, Danish, Polish, Hungarian, Romanian, Czech, Russian, Turkish, Arabic, Kazak, Vietnamese, Chinese, Korean, Japanese and Thai.

# Menu position

This function is used to change the position of the On-Screen Menu.

- 1) Press ▲ ▼ to select [Menu position].
- 2) Press the <SELECT> button to change the position.
  - The Menu position changes each time you press <SELECT> button as follows:

the center  $\to$  the bottom left  $\to$  the bottom right  $\to$  the top left  $\to$  the top right  $\to$  the center.....

# Auto setup

- 1) Press ▲ ▼ to select [Auto setup].
- 2) Press ▶ or the <SELECT> button.
- 3) Press ▲ ▼ to select these functions as follows:

## Input search

This function detects the input signal automatically. When a signal is found, the search will stop.

| Off | Off Input search will not work |  |
|-----|--------------------------------|--|
| On1 | Input search works*1           |  |
| On2 | Input search works*2           |  |

- \*1 : •When pressing the <AUTO SET> button on the remote control or the <AUTO SETUP> button on the control panel.
- \*2: •When turning on the projector by pressing the <ON/STAND-BY> button on the remote control or control panel.
  - •When pressing the <AUTO SET> button on the remote control or the <AUTO SETUP> button on the control panel.
  - When the current input signal is cut off.\*
  - \* If the AV mute or Freeze function is active, cancel it to activate the Input search. It is also unavailable when On-Screen menu is displayed.

# Auto PC adj.

| On  | Enables Auto PC adjustment *1 |
|-----|-------------------------------|
| Off | Disables Auto PC adjustment   |

\*1: When pressing the <AUTO SET> button on the remote control or the <AUTO SETUP> button on the control panel.

# Auto keystone

| Auto   | Always works and corrects keystone distortion according to the projector's tilt.                                                          |
|--------|----------------------------------------------------------------------------------------------------|
| Manual | Works only when pressing the <auto set=""> button on the remote control or the <auto setup=""> button on the control panel.</auto></auto> |
| Off    | Disables Auto Keystone.                                                                                                    |

#### Note

- Input search, Auto PC adj. and Auto Keystone cannot be set Off at the same time.
- The Auto Keystone function cannot work when the Ceiling feature is set On in the Setting menu.

# **Background**

Select the background screen for when no input signal is detected.

- 1) Press ▲ ▼ to select [Background].
- 2) Press the <SELECT> button.
- 3) Press ▲ ▼ to switch between each option as below.

| Blue  | Blue colored background.                                           |
|-------|--------------------------------------------------------------------|
| User  | The logo transferred by "Logo Transfer Software *1 " is projected. |
| Black | Black colored background.                                          |

<sup>\*1&</sup>quot;Logo Transfer Software" is included on the supplied CD-ROM.

# Display

This function decides whether to display On-Screen Displays.

- 1) Press ▲ ▼ to select [Display].
- 2) Press the <SELECT> button.
- 3) Press ▲ ▼ to switch between each option as below.

| On            | Show all the On-Screen displays *1                                             |
|---------------|--------------------------------------------------------------------------------|
| Countdown off | Show the input image instead of the countdown when turning on the projector *2 |
| Off           | Hide the On-Screen Displays *3                                                 |

\*1: Use this function when you want to project images after the lamp becomes bright enough.

- The factory default setting is in this option.
- \*2: Use this function when you want to project the image as early as possible even when the lamp is not bright enough.
- \*3: Hide the On-Screen Displays except;
  - On-Screen Menu.
  - Power off?
  - P-Timer display.
  - No signal for Power management
  - Please wait ...
  - Arrows for the True function in the Screen Menu.

#### Logo

This function allows you to customize the screen logo with Logo select, Logo PIN code lock and Logo PIN code change functions.

- 1) Press ▲ ▼ to select [Logo].
- 2) Press ▶ or the <SELECT> button.
- 3) Press ▲ ▼ to choose the desired item.

## Logo select

This function decides on the starting-up display from among following options.

| Show the countdown display only.                                   |
|--------------------------------------------------------------------|
| Show the factory-set logo.                                         |
| The logo transferred by "Logo Transfer Software *1 " is projected. |
|                                                                    |

<sup>\*1 &</sup>quot;Logo Transfer Software" is included on the supplied CD-ROM.

# ■ Logo PIN code lock

This function prevents an unauthorized person from changing the screen logo.

| Off | The screen logo can be changed freely from the Logo Menu.  |
|-----|------------------------------------------------------------|
| ON  | The screen logo cannot be changed without a Logo PIN code. |

#### Note

 If you want to change the Logo PIN code lock setting, press the <SELECT> button and the Logo PIN code dialog box appears. Enter a Logo PIN code by following the steps below. The initial Logo PIN code is set to "4321" at the factory.

# Setting

#### Logo PIN code change

Logo PIN code can be changed to your desired four-digit number.

- 1) Press ▲ ▼ to select [Logo PIN code change].
- 2) Press the <SELECT> button.
  - Current logo PIN code dialog box appears.
- 3) Press ▲ ▼ to enter the current code.
  - The New Logo PIN code input dialog box appears. Set a new Logo PIN code, a confirmation box appears, choose Yes to set the new Logo PIN code.

#### Attention

 Be sure to note the new Logo PIN code and keep it on hand. If you lost the number, you could no longer change the Logo PIN code setting.

# **HDMI** setup

This function is only used for HDMI input source.

- 1) Press ▲ ▼ to select [HDMI setup].
- 2) Press ▶ or the <SELECT> button.
  - The names for the output setting of Digital R/G/ B vary from equipment to equipment.

# Image

| Normal   | When the output of Digital R/G/B equipment is set to Standard. |
|----------|----------------------------------------------------------------|
| Enhanced | When the output of Digital R/G/B equipment is set to Enhanced. |

#### Sound

| НОМІ | When Digital input source is input, Sound is set to HDMI.                          |
|------|------------------------------------------------------------------------------------|
|      | When DVI input source is changed to HDMI input source, Sound is set to Computer 2. |

#### Attention

 For details, refer to the operating instructions of your Digital R/G/B equipment.

## **Terminal**

The COMPUTER IN 2/MONITOR OUT terminal on the back of the projector is switchable for computer 2 input or monitor output.

- 1) Press ▲ ▼ to select [Terminal] and then press the <SELECT> button.
- 2) Press ▲ ▼ to switch the item.

| Computer 2  | Computer input |
|-------------|----------------|
| Monitor out | Monitor out    |

#### Attention

 Terminal function is not available when selecting Computer 2 to the input source. Change the input source to the others (HDMI or Computer 1 or Video) so that the Terminal function will be available.

# P IN P (PT-VW330U Only)

This function is used to project two images simultaneously by placing a separate small sub screen within or next to the main screen.

- 1) Press ▲ ▼ to select [P IN P].
  - You can also press the <P IN P>button on the remote control to display [P IN P] menu
- 2) Press ► or <SELECT> button to access the submenu.
  - Only the sound from the source of Main picture is valid, while the source of Sub picture cannot output the sound.

#### Mode

- 1) Press ▲ ▼ to select [Mode] and then press the <SELECT> button.
- 2) Press ▲ ▼ to select one mode among the items as below.

| PINP            | Provide the images of Main picture and Sub picture at the ratio of Screen aspect in the Screen Menu |
|-----------------|----------------------------------------------------------------------------------------------------|
| Side by<br>Side | Provide the images of Main picture and Sub picture at the ratio of 4:3.                             |
| Off             | Turn off the Picture in Picture function.                                                           |

#### Attention

 In P IN P the larger picture is main picture, and the smaller one is sub picture; in Side by side, the left picture is main picture, and the right one is sub picture.

## Subpicture size

- 1) Press ▲ ▼ to select [Subpicture size] and then press the <SELECT> button.
- 2) Press ▲ ▼ to select one among the items as below.
  - You can change the subpicture size among Small, Middle and Large.

#### Subpicture position

- Press ▲ ▼ to select [Subpicture position] and then press the <SELECT> button.
- 2) Press ▲ ▼ to select one among the positions as below.
  - You can adjust the subpicture position. (the bottom right, the top right, the top left and the bottom left).

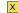

#### Attention

- Subpicture size and Subpicture position works only under P IN P mode.
- The Picture in Picture function is not available depending on the input signals and the selected input terminals.
- When the input signal(s) is/are incompatible, mark will be displayed on the Main/Sub picture.

# Power management

For reducing power consumption as well as maintaining the lamp life, the Power management function turns off the projection lamp when the projector is not operated for a certain period.

- Press ▲ ▼ to select [Power management].
- 2) Press ➤ or the <SELECT> button to access the submenu.

#### Mode

1) Press ▲ ▼ and then press the <SELECT> button to select one mode among the items as below.

| Ready        | When the lamp has been fully cooled down, the POWER indicator changes to green blinking. In this condition, the projection lamp will be turned on if the input signal is reconnected or any button on the control panel or remote control is pressed |
|--------------|----------------------------------------------------------------------------------------------------|
| Shut<br>down | When the lamp has been fully cooled down, the power will be turned off.                                                                                                    |
| Off          | Power management function is off.                                                                                                    |

#### Timer

- 1) Press ▲ ▼ to select [Timer] and then press the <SELECT> button.
- 2) Press ▲ ▼ to set the Timer(1~30min).

#### **Direct on**

- 1) Press ▲ ▼ to select [Direct on] and then press the <SELECT> button.
- 2) Press ▲ ▼ to switch between On and Off.
  - When this function is set to On, the projector will be automatically turned on just by connecting the AC power cord to a wall outlet.
  - Be sure to turn off the projector properly. If the projector is turned off in the incorrect sequence, the Direct On function does not work properly.

# Standby mode

This function can set the electric power when the projector is standing by.

- Press ▲ ▼ to select [Standby mode] and then press the <SELECT> button.
- Press ▲ ▼ to switch between the items as below.

| Eco | Restricts some functions in standby mode to reduce power consumption. |
|-----|-----------------------------------------------------------------------|
|     | Does not restrict functionality even in standby mode                  |

#### Note

- When selecting Network, the cooling fans may be running depending on the temperature inside the projector even if the projector is turned off.
- Refer to "Operating Instructions Network Operations".
- If Standby mode is set to [Eco], you cannot use network functions when the projector is standing by. Also, you cannot use some RS-232C protocol commands.
- If set to [Network], you can use network functions when the projector is standing by.

#### P-Timer

This function allows you to change the setting of the P-timer and execute it.

1) Press ▲ ▼ to select [P-Timer].

# Setting

2) Press ► or <SELECT> button to access the submenu.

#### Mode

1) Press ▲ ▼ button to select one mode among the items as below.

| Count up   | The P-timer display 000:00 appears on the screen and the count up starts (000:00-180:00) |
|------------|------------------------------------------------------------------------------------------|
| Count down | The time set in the Timer setting appears on the screen and the countdown starts.        |

#### **■** Timer

- 1) Press ▲ ▼ to select [Timer] and then press the <SELECT> button.
- 2) Press ▲ ▼ to set the [Timer](1-180 Min).
  - Timer is available in Count down only. Factory default value is 10 Min.

#### Execute

 Press ▲ ▼ to select one among the items as below and then press the <SELECT> button.

|       | It executes the count up or count down function.*1 |
|-------|----------------------------------------------------|
| Reset | Reset the P-timer values.*2                        |
| Exit  | To exit the P-timer operation.                     |

- \*1: Press the <SELECT> button at Start and the indication changes into Stop. To stop Count up or Count down, press the <SELECT> button at Stop on the screen menu, then the indication changes into Restart. Press the <SELECT> button at Restart to resume Count up or Count down.
- \*2: Press the <SELECT> button at Reset to return to the following value:

| Count up   | "000:00"           |
|------------|--------------------|
| Count down | Timer that you set |

#### Attention

- To stop the P-timer function, press the <P-TIMER> button.
- To cancel the P-timer, press and hold the <P-TIMER> button for a few seconds.

# **Closed caption**

[Only for NTSC, 480i input]

- 1) Press ▲ ▼ to select [Closed caption].
- 2) Press ▶ or the <SELECT> button to enter the submenu.

# Closed caption

- 1) Press ▲ ▼ to select [Closed caption] and then press the <SELECT> button.
- 2) Press ▲ ▼ to select Off, CC1, CC2, CC3 or CC4.

#### Color

- Press ▲ ▼ to select [Color] and then press the <SELECT> button.
- 2) Press ▲ ▼ to select color or white.

#### Attention

- The closed caption is mainly used in the north America.
   This function shows the text information contained in the image signal. Captions may not be displayed on some devices or software.
- You can select [Closed caption] when NTSC or 480i signals are input.
- Part of characters may not displayed when high compensation valued are set in [Keystone].
- Closed captions are not displayed while the menu screen appears.

# Lamp power

This function allows you to change brightness of the screen

- 1) Press ▲ ▼ to select [Lamp power] and then press the <SELECT> button.
- 2) Press ▲ ▼ to select one among the modes as below.
  - You can also press the <LAMP> button to display [Lamp power].

| Auto   | Brightness according to the input signal.        |
|--------|--------------------------------------------------|
| Normal | The lamp power output is maximum.                |
| Eco1   | The lamp power output is 70% of the Normal mode. |
| Eco2   | The lamp power output is 53% of the Normal mode. |

# Remote control

This switching function prevents remote control interference when operating several projectors or video equipment at the same time.

- 1) Press ▲ ▼ to select [Remote control].
- 2) Press ▶ or the <SELECT> button.
- 3) Press ▲ ▼ to select one among the seven codes.
  - This projector provides 7 different remote control codes: All. code 1~code 6.

#### Attention

- When operating the projector under [All] code, you can operate several projectors at the same time. If you want to operate the projector independently, you must switch to other code.
- When different codes are set on the projector and on the remote control, any operation cannot be made. In that case, switch the code on the remote control to fit the code on the projector.
- If the batteries are removed from the remote control for a long period of time, the remote control code will be reset.

# **Security**

This function allows you to use the Key lock and PIN code lock function to set the security for the projector operation.

- 1) Press ▲ ▼ to select [Security].
- 2) Press ▶ or the <SELECT> button to access the submenu.

## Key lock

This function locks the control panel and remote control buttons to prevent operation by unauthorized persons.

 Press ▲ ▼ to select the desired items as below.

| 60/ | Unlocked.                                                                   |
|-----|-----------------------------------------------------------------------------|
| (P) | Lock the operation of the control panel. To unlock, use the remote control. |
|     | Lock the operation of the remote control. To unlock, use the control panel. |

#### ■ PIN code lock

This function prevents the projector from being operated by unauthorized persons and provides the following setting options for security.

 Press ▲ ▼ to select the desired items as below.

| Off | Unlocked.                                                                                                    |
|-----|----------------------------------------------------------------------------------------------------|
| On1 | Enter the PIN code every time turning on the projector.                                                                                                    |
| On2 | Enter the PIN code to operate the projector once the power cord is disconnected; as long as the AC power cord is connected, the projector can be operated without a PIN code. |

#### Attention

 Whenever you change the PIN code lock setting or the PIN code (the four-digit number), you are required to enter the PIN code. The "1234" is set as the initial PIN code at the factory.

# **Setting**

## **■ PIN code change**

The PIN code can be changed to your desired four-digit number.

- 1) Press ▲ ▼ to select [PIN code change] and then Press <SELECT> button.
  - Current Pin code dialog box appears.
- 2) Press ▲ ▼ to enter the current code. Press ► button to fix the number and move the red frame pointer to the next box.
  - The New PIN code input dialog box appears.
- Repeat these steps to set a new PIN code.

#### Fan

- 1) Press ▲ ▼ to select [Fan] and then Press <SELECT> button.
- 2) Press ▲ ▼ to select one option.
  - This function provides the following options in the cooling fans' operation when the projector is turned off.

| L1 | Normal operation                                                                                          |
|----|----------------------------------------------------------------------------------------------------|
| L2 | Slower and lower-sound than the normal operation (L1), but it takes more time to cool the projector down. |

# Fan control

- 1) Press ▲ ▼ to select [Fan control] and then Press <SELECT> button.
- Press ▲ ▼ to select one among options as below.
  - Choose the running speed of cooling fans from the following options according to the ground elevation under which you use the projector.

| Off | Normal speed.*1          |
|-----|--------------------------|
| On1 | Faster than Off mode.*2  |
| On2 | Faster than On 1 mode.*3 |

\*1: Set this function to Off when using the projector in non-high altitude environment.

- \*2: Select this mode when using the projector in high altitudes (about 1,200 meters or more above the sea level) where the fans have less cooling effect.
- \*3: Select this mode when using the projector in higher altitudes (than above where the fans have lesser cooling effect).

#### Attention

- Failure to set the running speed of cooling fans properly may affect the projector life.
- The fan noise becomes louder in On 1 and On 2.

# Video delay control

This function allows you to make a digital processing of a projected image faster.

- Press ▲ ▼ to select [Video delay control] and then Press the <SELECT> button.
- 2) Press ▲ ▼ to select one item between On and Off.

#### Attention

 Noise reduction and Progressive can not be selected when Video delay control function is set to On.

# Filter counter

This function is used to set a frequency for the filter replacement.

- 1) Press ▲ ▼ to select [Filter counter].
- 2) Press ▶ or the <SELECT> button to access the submenu items.

#### Filter counter

Show the total accumulated time of the filter use timer setting.

#### Timer

To set a timer. When the projector reaches the selected time the filter warning icon appears on the screen.

 Press ▲ ▼ to select [Timer] and then press the <SELECT> button .

#### 2) Press ▲ ▼ to set the Timer.

 Select from (Off/1000H/2000H/3000H/40 00H/5000H/6000H) depending on the use environment.

#### Filter counter reset

After replacing the filter, be sure to reset the timer.

- Press ▲ ▼ to select [Filter counter reset].
- 2) Press the <SELECT> button.
  - [Filter counter Reset?] appears. Select Yes to continue. Another confirmation dialog box appears, select Yes to reset the Filter counter.

# Total power savings

This function displays the saved amount of power and the exhausted CO2 of the projector.

- Press ▲ ▼ to select [Total power savings] and then press the <SELECT> button.
  - Show the total accumulated power savings of the projector and display the total amount of CO2 exhausted from the projector.
- 2) Press the <SELECT> button to reset the figures of the total power savings and the exhausted CO2.
  - [Total power savings Reset?] appears. Select Yes to continue. Another confirmation dialog box appears, select Yes to reset the Total power savings.

# Warning log

This function records anomalous operations while the projector is in operation and use it when diagnosing faults.

- 1) Press ▲ ▼ to select [Warning log].
- 2) Press ▶ or the <SELECT> button to display the latest warning message.
  - Up to 10 warning logs are displayed with the latest warning message at the top of the list, followed by previous warning messages in chronological order.

#### Attention

 When the Factory default function is executed, all the warning log records will be deleted.

# **Factory default**

This function returns all setting values except for the User logo, PIN code lock, Logo PIN code lock, Lamp counter and Filter counter and Total power savings to the factory default settings.

- 1) Press ▲ ▼ to select [Factory default].
- 2) Press the <SELECT> button.
  - [Return to Factory default?] appears. Select Yes to continue. Another confirmation dialog box appears, select Yes to return the Total power savings.

# **Information**

Select [Information] from the Main Menu (see "Navigating through the menu" on page 36), then select the item from the sub-menu.

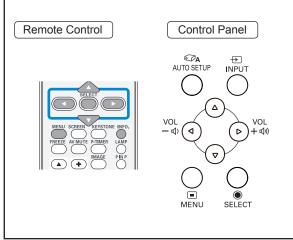

# **Input Source Information Display**

The Information Menu is used for checking the status of the image signal being projected and the operation of the projector.

You can also Press the <INFO.> button on the remote control to display the Information menu.

# Input

The selected input source is displayed.

# System

The selected system is displayed.

# H-sync freq.

The selected H-sync freq. is displayed. The horizontal frequency of the input signal is displayed in KHz, or - - - KHz when no signal.

# ■ V-sync freq.

The selected V-sync freq. is displayed. The vertical frequency of the input signal is displayed in Hz, or - - - Hz when no signal. Numbers of Hz doubles when during Interlace.

# Screen

The selected Screen size is displayed.

# Language

The selected language is displayed.

# Lamp power

The selected lamp mode is displayed.

# **Lamp runtime**

The cumulative lamp operating time is displayed.

# **■** Power management

Off, Ready or Shut down, and timer are displayed.

# Key lock

The selected Key lock icon is displayed.

#### ■ PIN code lock

Off, On 1 or On 2 is displayed.

#### Remote control

The selected remote control code is displayed.

#### Serial number

The serial number of the projector is displayed. The serial number is used to service the projector.

# **■** Total power savings

The saved amount of power and the exhausted CO2 are displayed.

# **LAMP REPLACE and WARNING Indicators**

# Managing the indicated problems

If a problem should occur inside the projector, the POWER, LAMP REPLACE and/or WARNING indicators will inform you. Manage the indicated problems as follow.

#### CAUTION

- Before you take a remedial measure, follow the procedure of switching the power off indicated in "Turning off the projector".
   (\*) page 30)
- If multiple indicators light or blink, verify the status of the projector by looking at each indicator.

#### Note

Confirm the status of the power indicated on the POWER indicator.

#### LAMP REPLACE indicator

| Indicator | Lighting in yellow                                      |  |
|-----------|---------------------------------------------------------|--|
| Status    | The projection lamp reaches its end of life.            |  |
| Check     | Is there a Lamp replacement icon appears on the screen? |  |
| Remedy    | Replace the lamp unit. (⇒page 65)                       |  |

#### Note

• Contact your dealer for repair services when <Lamp indicator> persists to light after taking these measurements.

#### WARNING indicator

| Indicator | Lights in red.                                                                                                    | Blinks in red.                                                                                                    |
|-----------|----------------------------------------------------------------------------------------------------|----------------------------------------------------------------------------------------------------|
| Status    | The projector detects an abnormal condition and cannot be turned on.                                                                 | The temperature inside the projector is abnormally high. The projector cannot be turned on. And the POWER indicator also blinks in red.                                                                                                    |
| Check     | Unplug the AC power cord and plug it again to turn on the projector.                                                                 | <ul> <li>Did you provide appropriate space for the projector to be ventilated? Check the installing condition to see if the air vents of the projector are not blocked.</li> <li>Has the projector been installed near an Air-Conditioning/ Heating Duct or Vent?</li> <li>Are the filters clean?</li> </ul> |
| Remedy    | If the projector is turned off again, unplug the AC power cord and contact the dealer or the service center for service and checkup. | <ul> <li>Provide good installing condition to your projector.</li> <li>Move the installation of the projector away from the duct or vent.</li> <li>Replace filters.</li> </ul>                                                                                                    |

#### Note

- If <WARNING indicator> persists to light or blink after taking these measurements, please contact your dealer for repair services. Do not leave the projector on. It may cause an electric shock or a fire hazard.
- The projector detects an abnormal condition and cannot be turned on. Unplug the AC power cord and plug it again to turn
  on the projector. If the projector is turned off again, unplug the AC power cord and contact the dealer or the service center
  for service and checkup. Do not leave the projector on. It may cause an electric shock or a fire hazard.

# Replacement

# Before replacing the unit

- When you perform maintenance or replacement of the parts, make sure to turn off the power and disconnect the power plug from the wall outlet. (→pages 26, 30)
- Be sure to observe the procedure "Turning off the projector" (→ page 30) when performing power supply operation.

# **Maintenance**

#### Outer Case

Wipe off dirt and dust using a soft dry cloth.

- If the dirt is persistent, soak the cloth with water and wring it thoroughly before wiping. Dry off the projector with a dry cloth.
- Do not use benzene, thinner, or rubbing alcohol, other solvents, household cleaners, or chemical treated dusters. Using them may cause deterioration of the outer case.

#### Front glass surface of the lens

Wipe off the dirt and dust off the front surface of the lens with soft clean cloth.

- Do not use a cloth that has an abrasive surface or a cloth that is moist, oily, or covered with dust.
- Do not use excessive force when wiping the lens as it is fragile.

#### Attention

The lens is made of glass. Impacts or excessive force when wiping may scratch its surface.
 Please handle with care.

#### Air filters

Perform the maintenance of the air filter units in following cases. If a "Filter warning" icon appears on the screen, replace the filters immediately.

- The filter mesh is blocked, causing the filter warning icon appears on the screen and the <WARNING Indicator> to light in red.
- The filter mesh is blocked, causing the internal temperature to rise, the <POWER Indicator> to light, and the power to shut off. (When the power is shut off, the <POWER Indicator> blinks in red and the <WARNING Indicator> blinks faster than usual.)

# Replacing the unit

#### Air filter units

Filter prevents dust from accumulating on the optical elements inside the projector. Should the filter become clogged with dust particles, it will reduce cooling fans' effectiveness and may result in internal heat buildup and adversely affect the life of the projector. If a "Filter warning" icon appears on the screen, replace the filters immediately.

# Replacement of the air filter units

#### 1) Remove the air filters.

 Turn over the projector and pull out the filter cover (bottom); pull up the handle and take out the whole filter (bottom.)
 Press up the latches and pull out the filter

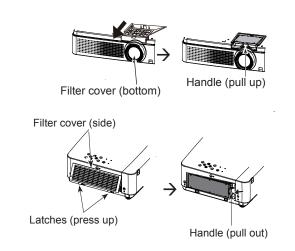

cover (side); pull out the handle and take out the side filter.

#### 2) Replace the air filter units.

 Put new filters back into the position. Make sure that the filters are fully inserted to the projector.

#### Resetting the Filter Counter

Be sure to reset the Filter counter after replacing the filter.(→page 59 "Filter counter reset")

#### Attention

- Turn off the power before you replace the air filter unit.
- When attaching the air filter unit, make sure that the projector is stable, and work in an environment that is safe, even in the event of the air filter unit dropping.
- Do not operate the projector with the filters removed. Dust may accumulate on the optical elements degrading picture quality.
- Do not put anything into the air vents. Doing so may result in malfunction of the projector.
- Do not wash the filters with water or any other liquid matter. Otherwise the filters may be damaged.

# Attaching the Filter Cover to the Projector

The supplied filter cover is designed for preventing dust accumulation on the filter when mounting the projector on the ceiling.

- 1) Turn over the projector.
- 2) Remove the filter cover (bottom).(⇒page 62)
- 3) Attaching the filter cover to the projector.
  - Push the cover as the picture shown.
- 4) Attach the projector to the ceiling mount in accordance with the instruction manuals which come with the ceiling mount.

#### **To Ceiling Mount**

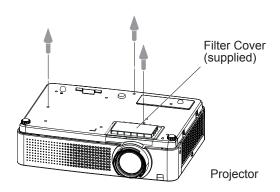

#### Attention

- Please keep the filter cover (bottom) for later use.
- If the Projector Mount Base ET-PKV100B is applied, the supplied filter cover is unnecessary.

# Lamp unit

The lamp unit is a consumable component. You can check the total usage time using Lamp runtime in the Information menu on page 60.

It is recommended to ask an authorized engineer to replace the lamp unit. Contact your dealer. Consult your dealer to purchase a replacement lamp unit (ET-LAV100, dealt as a service component).

# Replacement

#### **CAUTION:**

■ Do not replace the lamp unit when it is hot. (Wait at least 45 minutes after use.)
The inside of the cover can become very hot, take care to avoid burn injuries.

#### Notes on the replacement of the lamp unit

- The luminous source of the lamp is made of glass and may burst if you hit it against a hard surface or drop it.
   Please handle with care.
- A Phillips screwdriver is required for replacement of the lamp unit.
- When replacing the lamp unit, be sure to hold it by the handle.
- Hold the lamp unit horizontally while replacing it to prevent fragments of glass from scattering, in case the lamp breaks.
   When the projector is mounted on a ceiling, do not work directly under the projector or put your face close to the projector. Pull the old lamp unit out horizontally.
- The lamp contains mercury. Consult your local municipality or your dealer about correct disposal of used lamp units.

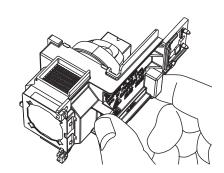

#### Attention

- Do not use other than designated lamp units.
- The part numbers of accessories and separately sold components are subject to change without notice.

#### When to replace the lamp unit

When the projection lamp of the projector reaches its end of life, the Lamp replacement icon appears on the screen and LAMP REPLACE indicator lights yellow. Replace the lamp with a new one promptly.

|                 | On screen  Lamp replacement icon                                                                                | LAMP REPLACE indicator  LAMP              |
|-----------------|----------------------------------------------------------------------------------------------------|-------------------------------------------|
| Over 3000 hours | The message is displayed for 10 seconds. If you press any button within the 10 seconds, the message disappears. | Lights in yellow (even in stand-by mode). |
| Over 3200 hours | After ten minutes, the projector shuts off the power automatically.                                             | ,                                         |

#### Note

- Allow a projector to cool enough before you open the Lamp Cover. The inside of the projector can become very hot.
- The Lamp replacement icon will not appear when the Display function is set to Off (→page 53), or during Freeze (→page 33), or AV mute (→page 34).

#### Replacing the Lamp unit

#### CAUTION:

- When the projector is mounted on a ceiling, do not work with your face close to the projector.
- Attach the lamp unit and the lamp cover securely.
- When you experience difficulty in installing the lamp, remove it and try again. If you use force to install the lamp, the connector may be damaged.
- Turn off the Power by following the procedure in "Turning off the projector ((⇒page 30). Unplug the AC power cord. Wait at least 45 minutes and make sure the lamp unit and surroundings are cool.
- 2) Use a Phillips screwdriver to loosen the lamp cover fixing screw and remove the lamp cover.
  - Remove the lamp cover by pulling it slowly toward the direction of the arrow.
- Use a Phillips screwdriver to loosen the lamp unit fixing screws until the screws turn freely. Hold the used lamp unit by its handles, and pull it gently from the projector.
- 4) Insert the new lamp unit in correct direction. Tighten the three lamp unit fixing screws securely with a Phillips screwdriver
- 5) Attach the lamp cover, and tighten the lamp cover fixing screw securely with a Phillips screwdriver.
  - Attach the lamp cover by pushing it slowly opposite the direction of the arrow.

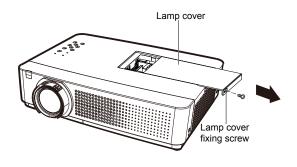

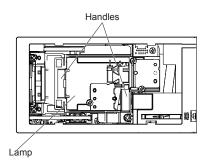

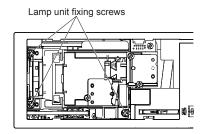

#### Note

• When you replace the new lamp unit (ET-LAV100), the projector resets the total usage time of the lamp unit automatically.

# Replacement

# **Attaching the Lens Cap**

When moving this projector or while not using it over an extended period of time, attach the lens cap. Attach the lens cap according to the following procedures.

- 1) Thread the string through the hole on the lens cap and then tie a knot in the string to secure it in place.
- 2) To pass the other end of the string into the hole on the bottom of the projector and pull at it.

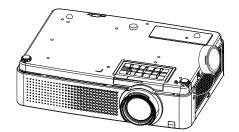

# **Troubleshooting**

Please check following points. For details, see the corresponding pages.

| Problem                                              | Cause                                                                                                    | Reference page |  |  |  |
|------------------------------------------------------|----------------------------------------------------------------------------------------------------|----------------|--|--|--|
|                                                      | The power cord may not be connected.                                                                                                    | _              |  |  |  |
|                                                      | No electric supply is at the wall outlet.                                                                                                    |                |  |  |  |
| Power does not turn                                  | The circuit breakers have tripped.                                                                                                    |                |  |  |  |
| on.                                                  | <ul> <li>Is the <lamp indicator="" replace="">, <power indicator="">, or <warning indicator=""> lit or blinking?</warning></power></lamp></li> </ul>         | 27, 61         |  |  |  |
|                                                      | ● The lamp cover has not been securely installed.                                                                                                    | _              |  |  |  |
|                                                      | <ul> <li>The video signal input source may not be connected to a terminal<br/>properly.</li> </ul>                                                           | 25             |  |  |  |
|                                                      | The input selection setting may not be correct.                                                                                                    | 32             |  |  |  |
| No picture appears.                                  | The [Brightness] adjustment setting may be at the minimum setting.                                                                                           | _              |  |  |  |
|                                                      | <ul> <li>The input source which is connected to the projector may have a<br/>problem.</li> </ul>                                                             | _              |  |  |  |
|                                                      | ● The [AV MUTE] function may be in use.                                                                                                    | 34             |  |  |  |
|                                                      | The lens focus may not have been set correctly.                                                                                                    | 31             |  |  |  |
| The picture is fuzzy.                                | The projector may not be at the correct distance from the screen.                                                                                            | 22             |  |  |  |
| The picture is ruzzy.                                | ● The lens may be dirty.                                                                                                    | 14             |  |  |  |
|                                                      | The projector may be tilted too much.                                                                                                    | _              |  |  |  |
|                                                      | • [Color] or [Tint] adjustment may be incorrect.                                                                                                    |                |  |  |  |
| The color is pale or grayish.                        | <ul> <li>The input source which is connected to the projector may not be<br/>adjusted correctly.</li> </ul>                                                  | _              |  |  |  |
|                                                      | RGB cable is damaged.                                                                                                    | _              |  |  |  |
|                                                      | ● The input terminals may not have been correctly connected.                                                                                                 | 25             |  |  |  |
|                                                      | ● The volume may have been set to the minimum level.                                                                                                    | 34             |  |  |  |
| No sound from the                                    | ● The [AV MUTE] function may have been turned on.                                                                                                    | 24             |  |  |  |
| internal speaker                                     | <ul> <li>When the AUDIO OUT is plugged-in, the projector's built-in speaker is<br/>not available.</li> </ul>                                                 | 19             |  |  |  |
|                                                      | ● The [MUTE] function may have been turned on.                                                                                                    | 35             |  |  |  |
|                                                      | The batteries may be weak.                                                                                                    | _              |  |  |  |
|                                                      | The batteries may not have been inserted correctly.                                                                                                    | 20             |  |  |  |
| The remote control                                   | The remote control signal receptor on the projector may be obstructed.                                                                                       | 17             |  |  |  |
| does not operate.                                    | The remote control unit may be out of the operation range.                                                                                                   | 17             |  |  |  |
|                                                      | <ul> <li>Strong light such as fluorescent shine onto the signal receptor.</li> </ul>                                                                         | 17             |  |  |  |
|                                                      | • When different codes are set on the projector and on the remote control.                                                                                   | 57             |  |  |  |
| The control buttons of the projector do not operate. | The control panel is not available if the control panel is locked at [Key lock] under [Security] of [Setting] section.                                       | 57             |  |  |  |
| The picture does not display correctly.              | <ul> <li>There may be a problem with the VCR or other signal source.</li> <li>A signal which is not compatible with the projector is being input.</li> </ul> | _              |  |  |  |
| Picture from a                                       | The cable may be longer than the optional cable.                                                                                                    | _              |  |  |  |
| computer does not appear.                            | The external video output from a laptop computer may not be correct.                                                                                         | _              |  |  |  |

# Troubleshooting

| Problem                              | Cause                                                                                                    |       |  |  |
|--------------------------------------|----------------------------------------------------------------------------------------------------|-------|--|--|
| Picture from a HDMI                  | ● Is the HDMI cable securely connected?                                                                                                  | 25    |  |  |
| device does not appear or picture is | • Turn off the power of the projector and the connected devices. Then turn the power of the projector and the connected devices back on. |       |  |  |
| not stable.                          | Isn't unsupported signal cable connected?                                                                                                | 74    |  |  |
| No sound is output                   | <ul> <li>Set the sound channel of the attached device to Linear PCM.</li> </ul>                                                          | _     |  |  |
| from a HDMI device.                  | <ul> <li>If no audio signal is output during HDMI cable connection, connect the<br/>audio cable to AUDIO IN terminals.</li> </ul>        | _     |  |  |
| The image is distorted or runs off.  | Check [PC adj.] or [Screen] and adjust them.                                                                                             | 42/48 |  |  |

#### Note

• If the problem persists, after confirming the contents of the table, please consult your dealer.

# Serial terminal

The serial connector which is on the connector panel of the projector conforms to the RS-232C interface specification, so that the projector can be controlled by a personal computer which is connected to this connector.

#### Connection

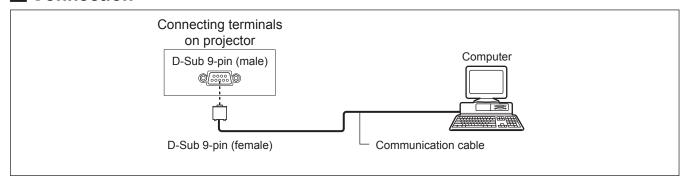

# Pin assignments and signal names

| D-Sub 9-pin (male)<br>Outside view | Pin No. | Signal name | Contents         |
|------------------------------------|---------|-------------|------------------|
|                                    | 1       |             | NC               |
| (6)→(9)                            | 2       | RXD         | Received data    |
|                                    | 3       | TXD         | Transmitted data |
|                                    | 4       | _           | NC               |
|                                    | 5       | GND         | Earth            |
|                                    | 6       | _           | NC               |
|                                    | 7       | _           | NC               |
| $(1) \rightarrow (5)$              | 8       | _           | NC               |
|                                    | 9       | _           | NC               |

#### Communication conditions

| Signal level | RS-232C-compliant |  |  |
|--------------|-------------------|--|--|
| Sync. method | Asynchronous      |  |  |
| Baud rate    | 19200 bps         |  |  |
| Parity       | None              |  |  |

| Character length | 8 bits |
|------------------|--------|
| Stop bit         | 1 bit  |
| X parameter      | None   |
| S parameter      | None   |

#### Note

 When AMX D. D. function is set to On under the [Network] menu, the Baud rate will change to 9600 bps automatically.

#### **■** Basic format

Transmission from the computer begins with STX, then the command, parameter, and ETX are sent in this order. Add parameters according to the details of control.

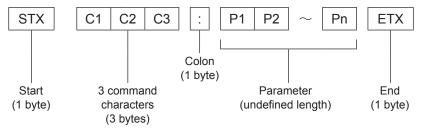

\*: When sending commands without parameters, a colon (:) is not necessary.

## Basic format (with sub command)

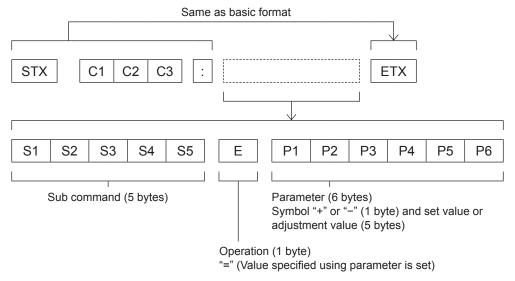

\*: When transmitting a command which does not need a parameter, the operation (E) and parameter are not necessary.

# Cable specifications [When connected to a computer]

3 4 NC Projector 5 6 7 8

Computer (DTE specifications)

## Control commands

When controlling the projector from a computer, the following commands are available: [Projector control command]

| Command | Control contents     | Remarks                                                                                                    |
|---------|----------------------|----------------------------------------------------------------------------------------------------|
| PON     | Power [ON]           |                                                                                                    |
| POF     | Power [OFF]          |                                                                                                    |
| AUU     | Volume +             | (Parameter)                                                                                                    |
| AUD     | Volume -             | 000 (adjustment value 0) to 063 (adjustment value 63)                                                                                  |
| IIS     | INPUT selection      | (Parameter) VID = VIDEO SVD = S -VIDEO RG1 = COMPUTER 1 -RGB RG2 = COMPUTER 2 -RGB HD1 = HDMI SCT = COMPUTER 1 -SCART                  |
| Q\$S    | Lamp condition query | (Call back) 0 = Stand-by 1 = Lamp ON control active 2 = Lamp ON 3 = Lamp OFF control active                                            |
| OSH     | AV MUTE function     | Turning off the projection and sound temporarily. Sending the command switches ON/OFF. Do not switch ON/OFF in a short period of time. |

# Other terminals

# ■ Pin assignments and signal names of <S-VIDEO IN> terminal

| Outside view | Pin No. | Signal names           |
|--------------|---------|------------------------|
|              | 1       | GND (luminance signal) |
|              | 2       | GND (color signal)     |
|              | 3       | Luminance signal       |
| (3) (4)      | 4       | Color signal           |

# ■ Pin assignments and signal names of <COMPUTER IN 1/COMPONENT IN> terminal

| Outside view                      | Pin No. | Signal names     |
|-----------------------------------|---------|------------------|
|                                   | 1)      | R/P <sub>R</sub> |
| (11) . (1E)                       | 2       | G/G · SYNC/Y     |
| (1) → (15)<br>(6) (0) (0) (0) (0) | 3       | B/P <sub>B</sub> |
|                                   | 9       | +5V              |
|                                   | 12      | DDC data         |
|                                   | 13      | HD/SYNC          |
| (1) → (5)                         | 14)     | VD               |
|                                   | 15      | DDC clock        |

4 : Not assigned

(5) - (8), (10), (11): GND terminals

# ■ Pin assignments and signal names of <COMPUTER IN 2/MONITOR OUT> terminal

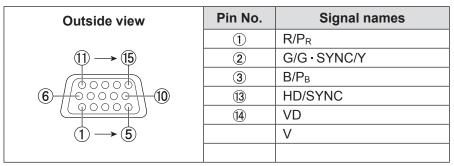

4), 9), 11), 12), 15): Not assigned 5) - 8), 10): GND terminals

# ■ Pin assignments and signal names of <HDMI> terminal

| Outside view                                          | Pin No. | Signal names          | Signal names Pin No. |                      |  |
|-------------------------------------------------------|---------|-----------------------|----------------------|----------------------|--|
|                                                       | 1       | T.M.D.S data 2+       | 11)                  | T.M.D.S clock shield |  |
| Even-numbered pins (2) to (18)                        | 2       | T.M.D.S data 2 shield | 12                   | T.M.D.S clock -      |  |
| _ ,                                                   | 3       | T.M.D.S data 2-       | 13                   | CEC                  |  |
| 2 → 18                                                | 4       | T.M.D.S data 1+       |                      | _                    |  |
|                                                       | (5)     | T.M.D.S data 1 shield | 15                   | SCL                  |  |
|                                                       | 6       | T.M.D.S data 1-       | 16                   | SDA                  |  |
| $ \begin{array}{cccccccccccccccccccccccccccccccccccc$ | 7       | T.M.D.S data 0+       | 17)                  | DDC/CEC GND          |  |
| Odd-numbered pins (1) to (19)                         | 8       | T.M.D.S data 0 shield | 18                   | +5V                  |  |
| Sud-humbered pins (1) to (9)                          | 9       | T.M.D.S data 0-       | 19                   | Hot plug detection   |  |
|                                                       | 10      | T.M.D.S clock +       |                      |                      |  |

# Two window display combination list (PT-VW330U Only) Sub Window Computer 1 Computer 2 HDMI View

| Sub Window  Main Window |            |     |           |            | Computer 2 | HDMI | Video | S-video |
|-------------------------|------------|-----|-----------|------------|------------|------|-------|---------|
|                         |            | RGB | Component | RGB(Scart) | RGB        | HDMI | Video | S-video |
| 0 1                     | RGB        | ×   | ×         | х          | 0          | 0    | 0     | 0       |
| Computer 1              | Component  | ×   | х         | х          | 0          | 0    | 0     | 0       |
|                         | RGB(Scart) | ×   | х         | ×          | 0          | 0    | Х     | Х       |
| Computer 2              | RGB        | 0   | 0         | 0          | Х          | 0    | 0     | 0       |
| HDMI                    | HDMI       | 0   | 0         | 0          | 0          | Х    | 0     | 0       |
| Video                   | Video      | 0   | 0         | Х          | 0          | 0    | х     | Х       |
| S-video                 | S-video    | 0   | 0         | Х          | 0          | 0    | Х     | Х       |

- o: Picture in Picture combinations are enabled.
- x : Picture in Picture combinations are disabled

#### Note

- When the input signal(s) is/are incompatible, X mark will be displayed on the Main/Sub picture.
- Depending on the frequency or signal type of PC/AV input, the display resolution may be lowered or images may not be displayed on the Main/Sub picture.
  - <Display resolution is lowered when;>
  - Inputting PC analog signals: Between 100-140 MHz
  - <Images are not displayed and x mark appears when;>
    - Inputting PC analog signals: More than 140 MHz
    - Inputting PC digital signals: More than 100 MHz
    - Inputting AV analog signals: 1080p
  - <Picture in Picture is disabled when;>
    - Inputting signal formats: SXGA 20, WUXGA 1, WUXGA 2, WSXGA+1, WXGA+2, UXGA 1, UXGA 2, UXGA 3, UXGA 4, D-1080p

# List of compatible signals

The following table specifies the types of signals compatible with the projectors. Format : V = VIDEO, S = S-VIDEO, C = COMPUTER,  $Y = YP_BP_R$ , H = HDMI

| Mode     | Display<br>resolution *1<br>(dots) |         | ning<br>ency | Dot clock          | Picture quality *2 |               | Pr       | ıΡ   | Format |
|----------|------------------------------------|---------|--------------|--------------------|--------------------|---------------|----------|------|--------|
| Mode     |                                    | H (kHz) | V<br>(Hz)    | frequency<br>(MHz) | PT-<br>VW330U      | PT-<br>VX400U | COMPUTER | HDMI | Tomat  |
| 480p     | 640 x 480                          | 31.47   | 59.88        | 25.2               | Α                  | Α             |          |      |        |
| 480i     | 640 x 480i                         | 15.734  | 60.00        | 12.2727            |                    |               |          |      |        |
| 576p     | 768 x 576                          | 31.25   | 50.00        | 29.5               | Α                  | А             |          |      | 0.07   |
| 576i     | 768 x 576i                         | 15.625  | 50.00        | 14.75              | Α                  | Α             |          |      | C/Y    |
| 7205     | 1200 v 720                         | 37.50   | 50.00        | 74.25              |                    |               |          |      |        |
| 720p     | 1280 x 720                         | 45.00   | 60.00        | 74.25              |                    |               |          |      |        |
| 1035i    | 1920 x 1035i                       | 33.75   | 60.00        | 74.25              | Α                  | А             |          | 0    |        |
| 1080/50i | 1920 x 1080i                       | 28.125  | 50.00        | 74.25              | Α                  | А             |          | 0    | H/C/Y  |
| 1080/60i | 1920 x 1080i                       | 33.75   | 60.00        | 74.25              | Α                  | А             |          | 0    | 1      |
|          |                                    | 31.47   | 59.88        | 25.149             | Α                  | Α             | 0        | 0    | H/C    |
|          |                                    | 37.86   | 74.38        | 31.50              | Α                  | Α             | 0        |      |        |
|          | 640 x 480                          | 37.86   | 72.81        | 31.50              | Α                  | Α             | 0        |      | 1      |
| VGA      |                                    | 37.50   | 75.00        | 31.50              | Α                  | А             | 0        |      | 1      |
|          |                                    | 43.269  | 85.00        | 36.00              | А                  | Α             |          |      | C      |
|          | 640 x 400                          | 31.47   | 70.09        | 25.175             | Α                  | Α             |          |      |        |
|          | 720 x 400                          | 31.47   | 70.09        | 28.322             | Α                  | Α             |          |      |        |
|          | 800 x 600                          | 35.156  | 56.25        | 36.00              | Α                  | Α             | 0        |      |        |
|          |                                    | 37.88   | 60.32        | 40.00              | Α                  | Α             | 0        | 0    | H/C    |
|          |                                    | 46.875  | 75.00        | 49.50              | Α                  | Α             | 0        |      |        |
|          |                                    | 53.674  | 85.06        | 56.25              | Α                  | Α             | 0        |      |        |
|          |                                    | 48.08   | 72.19        | 50.00              | Α                  | Α             |          |      |        |
| SVGA     |                                    | 37.90   | 61.03        | 40.02              | Α                  | Α             |          |      |        |
|          |                                    | 34.50   | 55.38        | 36.432             | Α                  | Α             |          |      |        |
|          |                                    | 38.00   | 60.51        | 40.128             | Α                  | Α             |          |      | С      |
|          |                                    | 38.60   | 60.31        | 38.60              | А                  | Α             |          |      |        |
|          |                                    | 32.70   | 51.09        | 32.70              | Α                  | Α             |          |      |        |
|          |                                    | 38.00   | 60.51        | 40.128             | Α                  | Α             |          |      | 1      |
| MAG      | 1280 x 960                         | 75.00   | 75.08        | 126.00             | Α                  | Α             | 0        |      | -      |
| MAC      | 1280 x 1024                        | 80.00   | 75.08        | 135.20             | Α                  | Α             | 0        |      |        |
| MAC 13   | 640 x 480                          | 35.00   | 66.67        | 30.24              | Α                  | Α             | 0        |      |        |
| MAC LC13 | 640 x 480                          | 34.97   | 66.60        | 31.33              | Α                  | Α             | 0        |      |        |
| MAC 16   | 832 x 624                          | 49.72   | 74.55        | 57.283             | А                  | А             | 0        |      |        |
| MAC 19   | 1024 x 768                         | 60.24   | 75.08        | 80.01              | А                  | А             | 0        |      |        |
| MAC 21   | 1152 x 870                         | 68.68   | 75.06        | 100.00             | А                  | Α             | 0        |      |        |
| SXGA+1   | 1400 x 1050                        | 63.970  | 60.190       | 107.990            |                    |               |          |      |        |
| SXGA+2   | 1400 x 1050                        | 65.350  | 60.120       | 122.850            |                    |               |          |      |        |
| SXGA+3   | 1400 x 1050                        | 65.120  | 59.900       | 122.430            |                    |               |          |      |        |

\*1: "i" added to the resolution value indicates an interlaced signal.

\*2: Picture quality is indicated by the following symbols.

AA: Maximum picture quality can be obtained.

A: Signals are converted by the image processing circuit.

| Mode     | Display<br>resolution *1<br>(dots) | Scanning frequency |                 | Dot clock          | Picture<br>quality *2 |               | Pı       | ηP       |       |
|----------|------------------------------------|--------------------|-----------------|--------------------|-----------------------|---------------|----------|----------|-------|
|          |                                    | H (kHz)            | V<br>(Hz)       | frequency<br>(MHz) | PT-<br>VW330U         | PT-<br>VX400U | COMPUTER | HDMI     | Forma |
|          |                                    | 48.36              | 60.00           | 65.00              | Α                     | AA            |          |          |       |
|          |                                    | 68.677             | 84.977          | 94.504             | Α                     | AA            | 0        | 0        | H/C   |
|          |                                    | 60.023             | 75.03           | 78.75              | Α                     | AA            | 0        | 0        |       |
|          |                                    | 56.476             | 70.07           | 75.00              | Α                     | AA            | 0        | 0        |       |
|          |                                    | 60.31              | 74.92           | 79.252             | Α                     | AA            |          |          |       |
|          |                                    | 48.50              | 60.02           | 65.179             | Α                     | AA            |          |          |       |
|          | 1024 x 768                         | 44.00              | 54.58           | 59.129             | Α                     | AA            |          |          |       |
| XGA      |                                    | 63.48              | 79.35           | 83.41              | Α                     | AA            |          |          |       |
|          |                                    | 62.04              | 77.07           | 84.375             | Α                     | AA            |          |          |       |
|          |                                    | 61.00              | 75.70           | 81.00              | Α                     | AA            |          |          |       |
|          |                                    | 46.90              | 58.20           | 63.03              | Α                     | AA            |          |          |       |
|          |                                    | 47.00              | 58.30           | 61.664             | Α                     | AA            |          |          |       |
|          |                                    | 58.03              | 72.00           | 74.745             | Α                     | AA            |          |          |       |
|          |                                    | 36.00              | 87.17           | 47.30              | Α                     | AA            |          |          |       |
|          | 1024 x 768i                        | 35.522             | 86.96           | 44.90              | A                     | AA            |          |          |       |
|          | 1152 x 864                         | 64.20              | 70.40           | 94.560             | A                     | A             |          |          |       |
|          | 1102 X 004                         | 61.20              | 65.20           | 92.00              | A                     | A             |          |          |       |
|          | 1152 x 900                         | 71.40              | 75.60           | 105.10             | A                     | A             |          |          | -     |
|          |                                    | 61.85              | 66.00           | 94.50              | A                     | A             |          |          | -     |
|          | 1280 x 960                         | 60.00              | 60.00           | 108.00             | A                     | A             | 0        |          | -     |
|          | 1280 X 900                         | 62.50              | 58.60           | 108.00             | A                     | A             |          | 0        | H/C   |
|          |                                    | 63.90              | 60.00           | 107.35             | A                     | A             | 0        | <u> </u> | H/C   |
|          |                                    | 63.34              | 59.98           | 107.33             | A                     | A             |          |          |       |
|          |                                    | 63.74              | 60.01           | 109.497            | A                     | A             |          |          |       |
|          |                                    | 71.69              | 67.19           | 117.004            | A                     | A             |          |          |       |
| SXGA     |                                    | 81.13              | 76.107          |                    |                       |               |          |          |       |
|          | 1280 x 1024                        | 63.98              | 60.02           | 135.008            | A                     | A             |          |          |       |
|          |                                    |                    | 75.025          | 108.00             | A                     | A             |          |          | -     |
|          |                                    | 79.976             |                 | 135.00             | A                     | A             |          |          | -     |
|          |                                    | 63.37              | 60.01           | 111.520            | A                     | A             |          |          | С     |
|          |                                    | 76.97              | 72.00           | 130.08             | A                     | A             |          |          | -     |
|          |                                    | 63.79              | 60.18           | 108.19             | A                     | A             |          |          |       |
|          |                                    | 91.146             | 85.024<br>86.00 | 157.5              | A                     | A             |          |          |       |
|          | 1200 v 1024;                       | 50.00              | 94.00           | 80.00<br>80.00     | A                     | A             |          |          | -     |
|          | 1280 x 1024i                       | 50.00              |                 |                    | A                     | A             |          |          | -     |
| D-VGA    | 640 x 480                          | 46.43              | 86.70           | 78.745             | A                     | A             |          |          | -     |
|          |                                    | 31.47              | 59.94           | 25.175             | Α                     | Α             |          |          |       |
| D-480p   | 640 x 480                          | 31.47              | 59.88           | 25.2               |                       |               | -        |          |       |
| D-576p   | 768 x 576                          | 31.25              | 50.00           | 29.5               |                       |               |          |          |       |
| D-720p   | 1280 x 720                         | 37.50              | 50.00           | 74.25              |                       |               |          |          |       |
| D CVC A  | 900 000                            | 45.00              | 60.00           | 74.25              |                       |               |          |          |       |
| D-SVGA   | 800 x 600                          | 37.879             | 60.32           | 40                 |                       |               | -        |          |       |
| D-XGA    | 1024 x 768<br>1400 x 1050          | 43.363<br>63.97    | 60.00           | 65<br>107.99       |                       |               |          |          |       |
| D-SXGA+1 |                                    | nxu/               | nu 19           | i iniz uu          | İ                     | 1             | 1        | i .      | 1     |

<sup>\*1: &</sup>quot;i" added to the resolution value indicates an interlaced signal.

AA: Maximum picture quality can be obtained.

<sup>\*2 :</sup> Picture quality is indicated by the following symbols.

A: Signals are converted by the image processing circuit.

| Mode                     | Display resolution *1 | Scan<br>frequ | ning<br>ency | Dot clock          |               | ture<br>ity *² | PnP      |      | Format |
|--------------------------|-----------------------|---------------|--------------|--------------------|---------------|----------------|----------|------|--------|
| Mode                     | (dots)                | H (kHz)       | V<br>(Hz)    | frequency<br>(MHz) | PT-<br>VW330U | PT-<br>VX400U  | COMPUTER | номі | Format |
| D-SXGA+3                 | 1400 x 1050           | 65.120        | 59.900       | 122.430            |               |                |          |      |        |
|                          |                       | 75.00         | 60.00        | 162.00             | Α             | Α              | 0        |      |        |
| LIVOA                    | 4000 4000             | 81.25         | 65.00        | 175.50             |               |                |          |      |        |
| UXGA                     | 1600 x 1200           | 87.5          | 70.00        | 189.00             | AA            | Α              | 0        |      | С      |
|                          |                       | 93.75         | 75.00        | 202.50             | AA            | Α              |          |      |        |
|                          |                       | 47.776        | 59.870       | 79.500             | AA            | Α              |          |      |        |
|                          | 1280 x 768            | 60.289        | 74.893       | 102.250            | AA            | А              | 0        | 0    | H/C    |
|                          |                       | 68.633        | 84.837       | 117.500            |               |                |          |      | ] 17/0 |
|                          |                       | 49.600        | 60.050       | 79.360             | AA            | А              |          |      |        |
|                          |                       | 41.200        | 50.000       | 68.557             | AA            | Α              |          |      | С      |
|                          |                       | 49.702        | 59.810       | 83.500             | AA            | Α              | 0        | 0    | H/C    |
|                          |                       | 63.980        | 60.020       | 108.000            |               |                |          |      |        |
|                          | 1000 × 000            | 58.289        | 69.975       | 98.858             |               |                |          |      |        |
| WXGA                     | 1280 x 800            | 60.044        | 71.995       | 102.795            |               |                |          |      |        |
|                          |                       | 62.790        | 74.928       | 106.492            |               |                |          |      |        |
|                          |                       | 71.553        | 84.879       | 122.498            |               |                |          |      |        |
|                          |                       | 55.993        | 69.991       | 94.964             |               |                |          |      |        |
|                          |                       | 57.675        | 72.004       | 97.817             |               |                |          |      |        |
|                          | 1366 x 768            | 48.36         | 60.00        | 86.67              | Α             | Α              | 0        |      |        |
|                          | 1360 x 768            | 47.70         | 60.00        | 86.67              |               |                |          |      |        |
|                          |                       | 56.16         | 72.00        | 100.19             |               |                |          |      |        |
|                          | 1376 x 768            | 48.36         | 60.00        | 86.67              |               |                |          |      |        |
| WSXGA+1                  | 1680 x 1050           | 65.290        | 59.954       | 146.250            |               |                |          |      | С      |
| WXGA+1                   | 1440 x 900            | 55.935        | 59.887       | 106.500            |               |                |          |      |        |
| WXGA+2                   | 1440 x 900            | 74.918        | 60.000       | 161.850            |               |                |          |      |        |
| \A# I\( \alpha \alpha \) | 4000 - 4000           | 74.556        | 59.885       | 193.250            | Α             | А              | 0        |      | 1      |
| WUXGA                    | 1920 x 1200           | 74.038        | 59.950       | 154.000            | А             | Α              |          |      |        |
|                          | 1260 v 760            | 47.700        | 60.00        | 86.670             |               |                |          |      |        |
|                          | 1360 x 768            | 56.160        | 72.000       | 100.190            |               |                |          |      |        |
|                          |                       | 46.500        | 50.000       | 67.400             |               |                |          |      |        |
|                          | 1366 x 768            | 48.360        | 60.00        | 86.670             |               |                |          |      |        |
|                          | 1376 x 768            | 48.360        | 60.00        | 86.670             |               |                |          |      |        |
|                          |                       | 47.776        | 59.870       | 79.500             |               |                |          |      |        |
|                          | 1280 x 768            | 60.289        | 74.893       | 102.250            |               |                |          |      |        |
|                          |                       | 68.633        | 84.837       | 117.500            |               |                |          |      |        |
| D WYCA                   |                       | 49.572        | 59.870       | 83.282             |               |                |          |      |        |
| D-WXGA                   |                       | 41.200        | 50.000       | 68.557             |               |                |          |      |        |
|                          |                       | 49.702        | 59.810       | 83.500             |               |                |          |      |        |
|                          |                       | 63.980        | 60.020       | 108.000            |               |                |          |      |        |
|                          | 1280 x 800            | 58.289        | 69.975       | 98.858             |               |                |          |      |        |
|                          | 1200 X 800            | 60.044        | 71.995       | 102.795            |               |                |          |      |        |
|                          |                       | 62.790        | 74.928       | 106.492            |               |                |          |      |        |
|                          |                       | 71.553        | 84.879       | 122.498            |               |                |          |      |        |
|                          |                       | 55.993        | 69.991       | 94.964             |               |                |          |      |        |
|                          |                       | 57.675        | 72.004       | 97.817             |               |                |          |      |        |

# Appendix

# **Technical Information**

| Mode       | Display<br>resolution *1<br>(dots) | Scanning frequency |           | Dot clock          | Picture<br>quality *2 |               | PnP      |      | Format |
|------------|------------------------------------|--------------------|-----------|--------------------|-----------------------|---------------|----------|------|--------|
|            |                                    | H (kHz)            | V<br>(Hz) | frequency<br>(MHz) | PT-<br>VW330U         | PT-<br>VX400U | COMPUTER | HDMI | Tomat  |
|            |                                    | 63.98              | 60.02     | 108                |                       |               |          |      |        |
| D-SXGA     | 1280 x 1024                        | 60.276             | 58.069    | 93.067             |                       |               |          |      |        |
|            |                                    | 31.65              | 29.8      | 53.48              |                       |               |          |      |        |
| D-1035i    | 1920 x 1035i                       | 33.75              | 60.00     | 74.25              |                       |               |          |      |        |
| D-1080/50i | 1920 x 1080i                       | 28.125             | 50.00     | 74.25              |                       |               |          |      |        |
| D-1080/60i | 1920 x 1080i                       | 33.75              | 60.00     | 74.25              |                       |               |          |      |        |
| D 4000m    | 1000 - 1000                        | 67.5               | 60.00     | 148.5              |                       |               |          |      |        |
| D-1080p    | 1920 x 1080                        | 56.25              | 50.00     | 148.5              |                       |               |          |      |        |
| D-WXGA+1   | 1440 x 900                         | 55.935             | 59.887    | 106.500            |                       |               |          |      |        |
| D-WSXGA+1  | 1680 x 1050                        | 65.290             | 59.954    | 146.250            |                       |               |          |      |        |
| D-WUXGA 2  | 1920 x 1200                        | 74.038             | 59.950    | 154.000            |                       |               |          |      |        |

- \*1: "i" added to the resolution value indicates an interlaced signal.
- \*2: Picture quality is indicated by the following symbols.
  - AA: Maximum picture quality can be obtained.
  - A: Signals are converted by the image processing circuit.

#### Note

- The number of display dots is 1280 x 800 for the PT-VW330U and 1024 x 768 for the PT-VX400U. A signal with a different resolution will be projected after converting the resolution to match the projector display.
- When interlaced signals are connected, flicker may occur on the projected image.

# **Specifications**

|                               | Model No.                                 | PT-VW330U                                                                                                    | PT-VX400U                               |  |  |  |  |  |
|-------------------------------|-------------------------------------------|----------------------------------------------------------------------------------------------------|-----------------------------------------|--|--|--|--|--|
| Power supply                  |                                           | AC100 V - 240 V 50 Hz/60 Hz                                                                                                    |                                         |  |  |  |  |  |
|                               |                                           | 100 V - 240 V 3.8 A-1.8 A 322 W                                                                                                    |                                         |  |  |  |  |  |
|                               |                                           | When [Standby mode] of [Setting] is set to [ECO]: 0.48W                                                                                                    |                                         |  |  |  |  |  |
| Power cons                    | sumption                                  | When [Standby mode] of [Setting] is set to [Network]: 12.5W When [Standby mode] of [Setting] is set to [Network]: 10.0W                                                                                                    |                                         |  |  |  |  |  |
|                               |                                           | When [Standby MIC out] of [Sound] is set to [On]: Max.26 W                                                                                                    |                                         |  |  |  |  |  |
|                               | Panel size                                | 1.5 cm(0.59")<br>(aspect ratio 16 : 10)                                                                                                    | 1.6 cm(0.63")<br>(aspect ratio 4 : 3)   |  |  |  |  |  |
| LCD panel                     | Display method                            | 3 transparent LC                                                                                                    | CD panels (RGB)                         |  |  |  |  |  |
| LOD parier                    | Drive method                              | Active mat                                                                                                    | rix method                              |  |  |  |  |  |
|                               | Pixels                                    | 1 024 000<br>(1 280 x 800) x 3 panels                                                                                                    | 786 432<br>(1 024 x 768) x 3 panels     |  |  |  |  |  |
| Lens                          |                                           | Manual zoom (1.6<br>F 1.65 to 2.33, f 15.                                                                                                    | 6x) / Manual focus<br>47 mm to 24.53 mm |  |  |  |  |  |
| Luminous lamp                 |                                           | 245 W UHP lamp                                                                                                    |                                         |  |  |  |  |  |
| Light outpu                   | t *1                                      | 3000 lm (ANSI)                                                                                                    | 4000 lm (ANSI)                          |  |  |  |  |  |
| for RGB signal                |                                           | Horizontal 15 kHz to 100 kHz, Vertical 50 Hz to 100 Hz                                                                                                    |                                         |  |  |  |  |  |
|                               | TOT KGB Signal                            | Dot clock frequency: 140 MHz or less                                                                                                    |                                         |  |  |  |  |  |
| Applicable scanning frequency | for YP <sub>B</sub> P <sub>R</sub> signal | [525i(480i)] Horizontal 15.75 kHz, Vertical 60 Hz [525p(480p)] Horizontal 31.5 kHz, Vertical 60 Hz [750(720)/60p] Horizontal 45 kHz, Vertical 60 Hz [1125(1080)/60i] Horizontal 33.75 kHz, Vertical 60 Hz [625i(576i)] Horizontal 15.63 kHz, Vertical 50 Hz [625p(576p)] Horizontal 31.25 kHz, Vertical 50 Hz [750(720)/50p] Horizontal 37.5 kHz, Vertical 50 Hz [1125(1080)50i] Horizontal 28.13 kHz, Vertical 50 Hz  • HD/SYNC and V terminals are not compliant with 3 value composite SYNC |                                         |  |  |  |  |  |
|                               | for Video signal<br>(including S-Video)   | Horizontal 15.75 kHz / 15.63 kHz, Vertical 50 Hz / 60 Hz                                                                                                    |                                         |  |  |  |  |  |
|                               | for HDMI signal                           | 525p(480p), 625p(576p), 750(720)/60p, 750(720)/50p, 1125(1080)/60p, 1125(1080)/50p, 1125(1080)/60i, 1125(1080)/50i  • Displayable resolution: VGA to WUXGA (non-interlace)  • Dot clock frequency: up to 162 MHz                                                                                                    |                                         |  |  |  |  |  |
| Color syste                   | m                                         | 7 (NTSC, NTSC4.43, PAL, PAL-N, PAL-M, SECAM, PAL60)                                                                                                    |                                         |  |  |  |  |  |
| Projection size               |                                           | 0.76 m-7.62 m(30"-300")                                                                                                    |                                         |  |  |  |  |  |
| Screen asp                    | ect ratio                                 | 16 : 10                                                                                                    | 4:3                                     |  |  |  |  |  |
| Projection s                  | scheme                                    | Front / Rear / Mount on Ceiling / Floor (Menu setting system)                                                                                                    |                                         |  |  |  |  |  |
| Speaker                       |                                           | 1 (3.7 cm round-type)                                                                                                    |                                         |  |  |  |  |  |
| Maximum u                     | sable volume output                       | 10W                                                                                                    |                                         |  |  |  |  |  |
| Contrast ra                   | tio *1                                    | 2000 : 1 (all white / all black)                                                                                                    |                                         |  |  |  |  |  |

- \*1: Measurement, measuring conditions and method of notation all comply with ISO21118 international standards.
- \*2 : For details of video signals that can be projected using this projector, refer to "List of compatible signals". (▶page 74)

|             | Model No.                       | ı                                                                                                    | PT-VW330U                                                                                                    | PT-VX400U                                                           |  |  |  |  |  |
|-------------|---------------------------------|----------------------------------------------------------------------------------------------------|----------------------------------------------------------------------------------------------------|---------------------------------------------------------------------|--|--|--|--|--|
|             | COMPUTER IN 1 /<br>COMPONENT IN | 1 (D-sub 15 pin 1 [RGB signal]                                                                                                    | HD/SYNC TTL high impedance, automatic positive/negative polarity co<br>VD TTL high impedance, automatic positive/negative polarity com                                                                           |                                                                     |  |  |  |  |  |
|             | COMPUTER IN 2 /<br>MONITOR OUT  | [RGB signal]                                                                                                    | RGB signal] 0.7 V [p-p] 75 $\Omega$ (When G-SYNC: 1.0 [p-p] 75 $\Omega$ HD/SYNC TTL high impedance, automatic positive/negative polarity comp VD TTL high impedance, automatic positive/negative polarity compat |                                                                     |  |  |  |  |  |
|             | VIDEO IN                        |                                                                                                    | 1 (RCA pin jack                                                                                                    | 1.0 V [p-p] 75 Ω)                                                   |  |  |  |  |  |
| Terminals   | S-VIDEO IN                      | 1 (Mini [                                                                                                    | 1 (Mini DIN 4 pin, Y 1.0 V [p-p], C 0.286 V [p-p] 75 Ω, S1 signal compatible)                                                                                                    |                                                                     |  |  |  |  |  |
|             | HDMI IN                         |                                                                                                    | 1 (HDMI 19 pin, HDCP an                                                                                                    | d Deep color compatible)                                            |  |  |  |  |  |
|             | AUDIO IN                        |                                                                                                    | 2 (M3 stereo mini jack, 0.5 V [rms], input impedance 22 k $\Omega$ and more) 1 (RCA pin jack x 2 (L-R), 0.5 V [rms], input impedance 22 k $\Omega$ and more)                                                     |                                                                     |  |  |  |  |  |
|             | AUDIO OUT                       | 1 (M3 stereo mini jack, stereo monitor output compatible, 0 V [rms] to 2.0 V [rms] valuable, output impedance 2.2 k $\Omega$ and less) |                                                                                                    |                                                                     |  |  |  |  |  |
|             | CONTROL PORT                    | 1 (D-sub 9 pin, RS-232C compliant, for computer control use                                                                            |                                                                                                    |                                                                     |  |  |  |  |  |
|             | LAN                             | 1 (for RJ-45 network connection, PJLink compatible,)                                                                                   |                                                                                                    |                                                                     |  |  |  |  |  |
| Power cab   | Power cable length              |                                                                                                    | 2.0 m(78 3/4")                                                                                                    |                                                                     |  |  |  |  |  |
| Cabinet     |                                 |                                                                                                    | Molded                                                                                                    | plastic                                                             |  |  |  |  |  |
| Dimension   | s                               | н                                                                                                    | Width: 350 r<br>eight: 97.0 mm (3.82") (when<br>Depth: 276.9 mm (10.9")                                                                                                    | front adjustable feet shortened)                                    |  |  |  |  |  |
| Weight      |                                 | Approx.3.5 kg(7.72 lbs.) *3                                                                                                    |                                                                                                    |                                                                     |  |  |  |  |  |
| Operating ( | environment                     |                                                                                                    |                                                                                                    | re: 5 °C (41 °F) to 35 °C (95 °F)<br>20 % to 80 % (no condensation) |  |  |  |  |  |
|             | Power supply                    |                                                                                                    | DC 3 V (battery                                                                                                    | (AAA/R03) x 2)                                                      |  |  |  |  |  |
| Remote      | Operating range                 | Ар                                                                                                    | prox. 5 m (196.9") (when oper                                                                                                    | ated directly in front of receptor)                                 |  |  |  |  |  |
| control     | Weight                          |                                                                                                    | 67 g (2.36 ozs.) (ir                                                                                                    | ncluding batteries)                                                 |  |  |  |  |  |
|             | Dimensions                      | Width                                                                                                    | : 52 mm (2.05"), Length : 110                                                                                                    | mm (4.33"), Height : 18 mm (0.71")                                  |  |  |  |  |  |

<sup>\*3:</sup> This is an average value. It may differ depending on individual product.

<sup>•</sup> The part numbers of accessories and separately sold components are subject to change without notice.

# **Dimensions**

<Unit: mm>

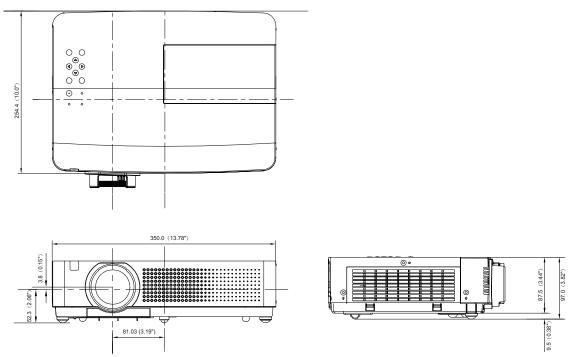

\*: Actual dimension may differ by product.

# Ceiling mount bracket safeguards

- Installation work of the ceiling mount bracket should only be carried by a qualified technician.
- Even if it is during guaranteed period, the manufacturer is not responsible for any hazard or damage caused by using a ceiling mount bracket which is not purchased from an authorized distributors, or environmental conditions.
- Remove an unused ceiling mount bracket promptly.
- Ensure to use a torque driver and do not use an electrical screwdriver or an impact screwdriver.
- For details, see the work instruction manual packed together with the ceiling mount bracket.
- The model Nos. of the accessories and the parts sold separately are subject to change without notice.
- Make sure the screws on the ceiling mount kit cannot touch the metal parts materials (metallic lath, wire or board) in the ceiling board. Otherwise it may result in fire hazard.

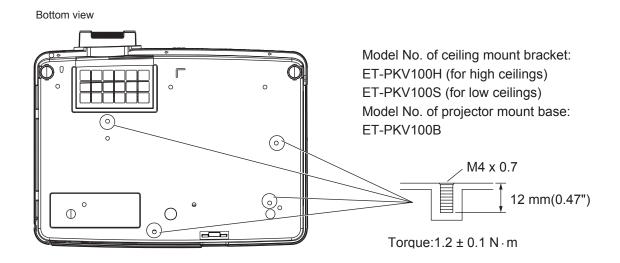

# Appendix

# Index

| About Your Projector17                                                                                                    |
|----------------------------------------------------------------------------------------------------|
| Accessories15                                                                                                    |
| Adjusting front adjustable feet24                                                                                                    |
| Attaching the Lens Cap66                                                                                                    |
| AUTO PC adjust41                                                                                                    |
| Auto setup52                                                                                                    |
| AV MUTE34                                                                                                    |
| В                                                                                                    |
| Background53                                                                                                    |
| Basic operations by using the remote                                                                                                    |
| control32                                                                                                    |
| Blackboard(Green)                                                                                                    |
| Brightness45                                                                                                    |
| С                                                                                                    |
| Cautions on use14                                                                                                    |
| Cautions when installing12                                                                                                    |
| Cautions when transporting12                                                                                                    |
| CD-ROM                                                                                                    |
| Ceiling                                                                                                    |
| Closed caption                                                                                                    |
| Color45                                                                                                    |
| Colorboard44                                                                                                    |
| Color temp45                                                                                                    |
| Computer System Selection39                                                                                                    |
| Connecting25                                                                                                    |
| Connecting the power cord26                                                                                                    |
| Contrast45                                                                                                    |
| Control panel                                                                                                    |
| Custom                                                                                                    |
| Custom auj49                                                                                                    |
| D                                                                                                    |
| Digital zoom49                                                                                                    |
| Direct on55 Direct Power Off function30                                                                                                    |
|                                                                                                    |
| Dienlay 53                                                                                                    |
| Display                                                                                                    |
| Disposal13                                                                                                    |
| Disposal                                                                                                    |
| Disposal       13         Dynamic       44         F                                                                                                    |
| Disposal                                                                                                    |
| Disposal       13         Dynamic       44         F       Factory default       59         Fan       58                                                                                                    |
| Disposal       13         Dynamic       44         F       Factory default       59         Fan       58         Fan control       58                                                                                                    |
| Disposal       13         Dynamic       44         F       Factory default       59         Fan       58         Fan control       58         Filter counter       58                                                                                                    |
| Disposal       13         Dynamic       44         F       Factory default       59         Fan       58         Fan control       58                                                                                                    |
| Disposal       13         Dynamic       44         F       Factory default       59         Fan       58         Fan control       58         Filter counter       58         FREEZE       33         Full       48                                                                              |
| Disposal       13         Dynamic       44         F       Factory default       59         Fan       58         Fan control       58         Filter counter       58         FREEZE       33         Full       48         G                                                                    |
| Disposal       13         Dynamic       44         F       Factory default       59         Fan       58         Fan control       58         Filter counter       58         FREEZE       33         Full       48         G       Gamma       46                                               |
| Disposal       13         Dynamic       44         F       Factory default       59         Fan       58         Fan control       58         Filter counter       58         FREEZE       33         Full       48         G       Gamma         Gamma       46         H                       |
| Disposal       13         Dynamic       44         F       Factory default       59         Fan       58         Fan control       58         Filter counter       58         FREEZE       33         Full       48         G       Gamma       46         H       H         HDMI setup       54 |
| Disposal                                                                                                    |
| Disposal       13         Dynamic       44         F       Factory default       59         Fan       58         Fan control       58         Filter counter       58         FREEZE       33         Full       48         G       Gamma       46         H       H         HDMI setup       54 |
| Disposal                                                                                                    |
| Disposal                                                                                                    |
| Disposal                                                                                                    |
| Disposal                                                                                                    |

| Input search                                                                                                    |                                                    |
|----------------------------------------------------------------------------------------------------|----------------------------------------------------|
| <b>K</b> Keystone33,                                                                                            | 49                                                 |
| L Lamp power LAMP REPLACE indicator Lamp unit Language List of compatible signals Logo.                         | 61<br>63<br>52<br>74                               |
| M Main menu Maintenance Managing the indicated problems Manual PC adjust Menu Navigation Menu position MIC Mute | 62<br>61<br>42<br>36<br>52<br>51                   |
| Natural wide                                                                                                    | 46                                                 |
| Optional accessories Other terminals                                                                            |                                                    |
| PIN code                                                                                                    | 29<br>54<br>27<br>55<br>12<br>47<br>31<br>23<br>21 |
| Read this first!                                                                                                | 44<br>50<br>19<br>57<br>65                         |
| Screen                                                                                                    | 50<br>22<br>57<br>31<br>69<br>52<br>20             |

| .55<br>.37<br>.32 |
|-------------------|
| .32               |
|                   |
|                   |
| .54               |
| .45               |
| .59               |
| .67               |
| .48               |
| .28               |
| .30               |
|                   |
| .58               |
| .39               |
| .51               |
|                   |
| .61               |
| .59               |
| .48               |
|                   |
| .48               |
|                   |

## Information on Disposal in other Countries outside the European Union

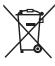

These symbols are only valid in the European Union.

If you wish to discard this product, please contact your local authorities or dealer and ask for the correct method of disposal.

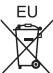

# **Panasonic Corporation**

Web Site: http://panasonic.net/avc/projector/

#### **Panasonic Solutions Company**

3 Panasonic Way, Secaucus, NJ 07094

TEL: (877) 803 - 8492

#### Panasonic Canada Inc.

5770 Ambler Drive, Mississauga, Ontario L4W 2T3

TEL: (905) 624 - 5010

© Panasonic Corporation 2011